# 浦安市在宅医療・介護 情報共有システム 電子証明書

Ver.2

浦安市高齢者包括支援課

令和6年4月

## 【電子証明書インストール手順】

1電子証明書をインストールするために必要なパスワードを入手する 2電子証明書をインストールする 3電子証明書が端末にインストールされているか確認をする

## 【インストールする端末別もくじ】

- 1.Windows 版・・・・・・・・・・・・・・・・・・・・・・P3
- 2.iPad、iPhone、Mac 版・・・・・・・・・・・・・・P13
- 3.Android 版・・・・・・・・・・・・・・・・・・・・・・・P21

※掲載した操作画面は,OSやバージョンによって表示される画面や操作方法が異なる可能性が あります。

## 1.Windows 版

1電子証明書をインストールするために必要なパスワードを入手する

1.メールで送付した電子証明書取得用 ID とパスワードが必要になるため、手元に準備する

2.インターネットで、「カナミックネットワーク」のホームページを開き、「浦安市情報共有システム」 に入る

①インターネットの検索画面、検索バーに「カナミック ログイン」と入力し、「カナミックネットワー ク」のホームページを開く

②「TRITRUS」をクリックし、「電子証明書取得用ID・パスワード」でログインし、「浦安市情報共有 システム」に入る

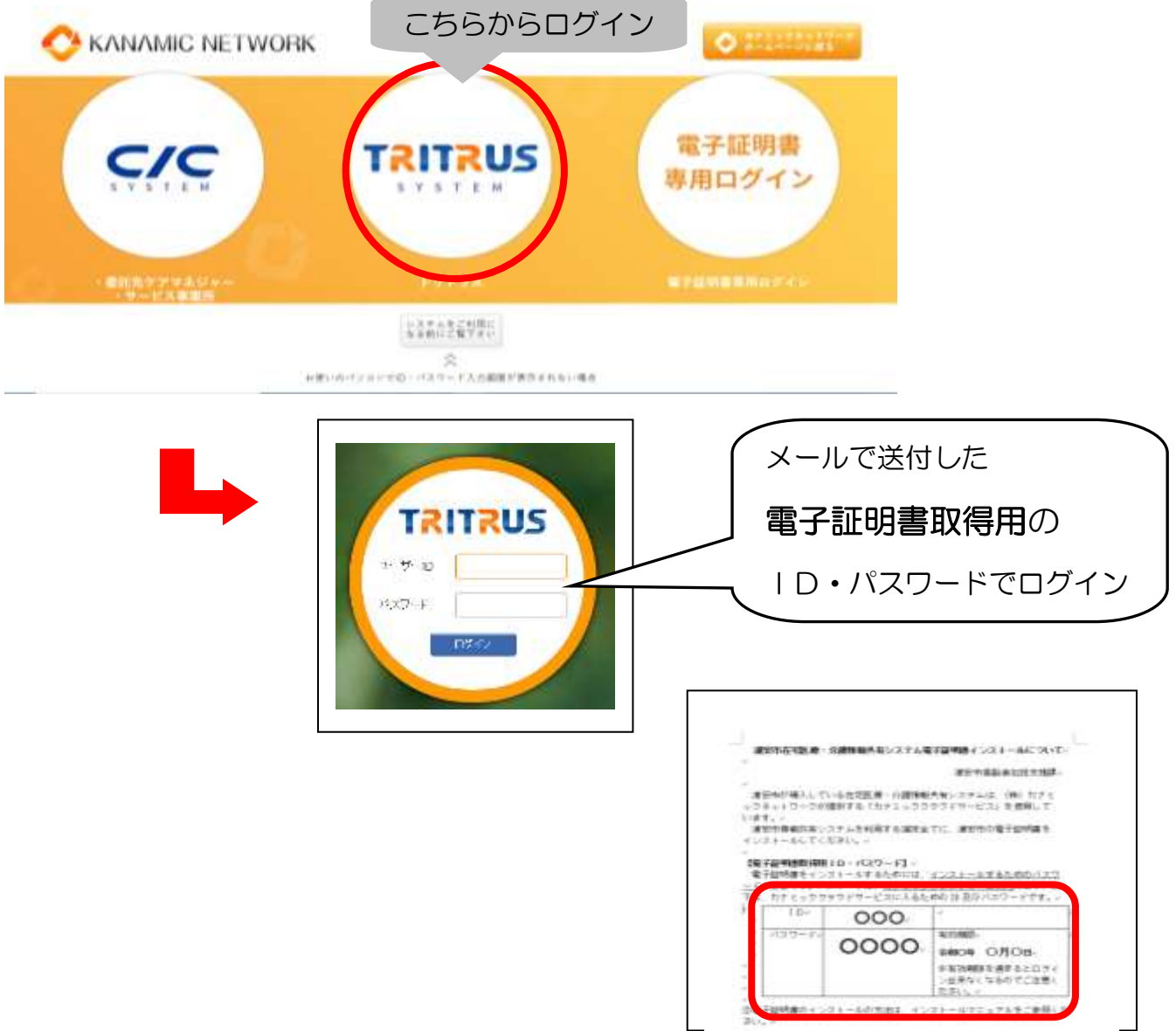

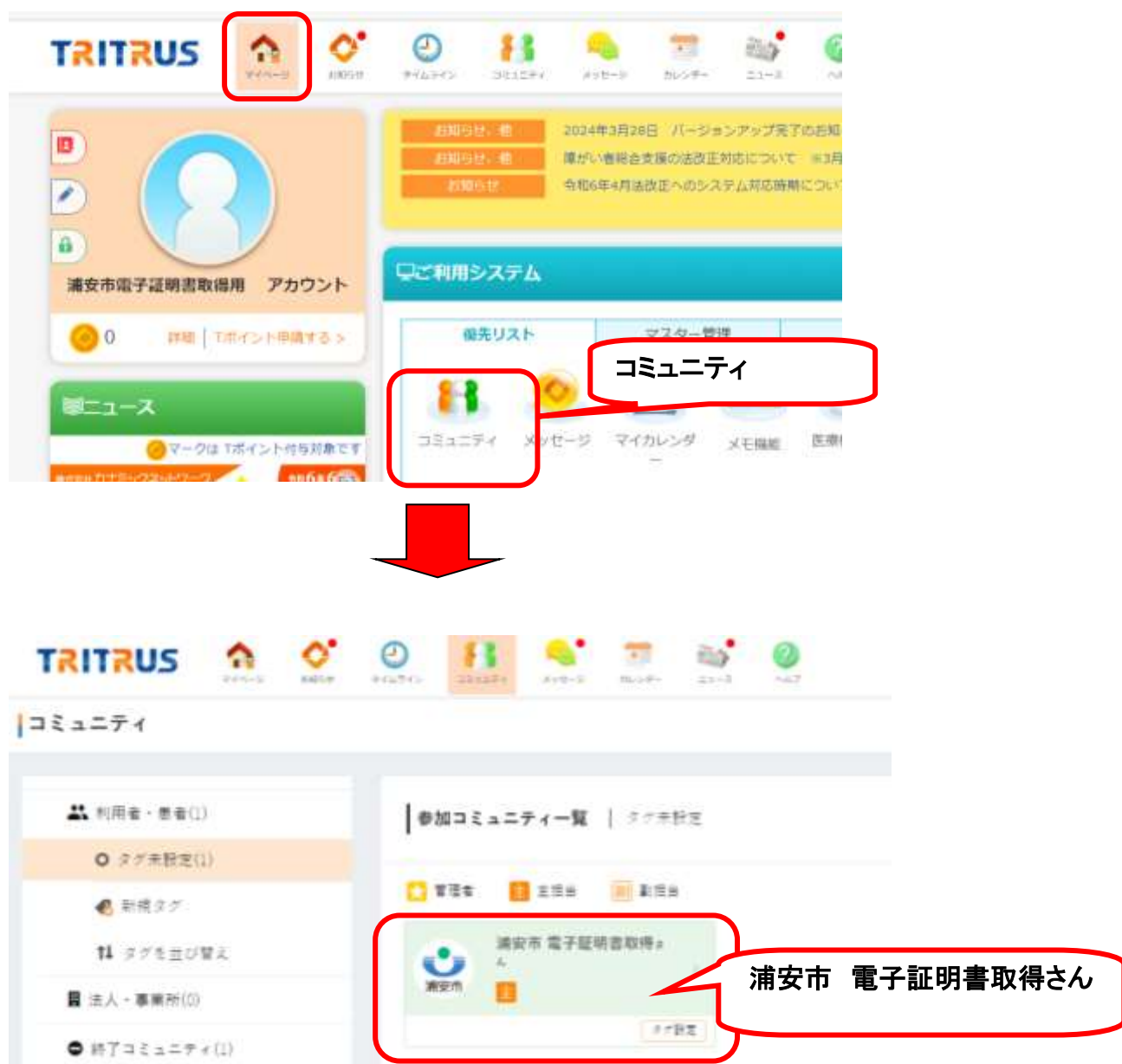

3.マイページ、「コミュニティ」をクリックし、「浦安市 電子証明書取得さんの部屋」をクリック

#### 4.ケアレポート、トピック「電子証明書のインストールについて」をクリック

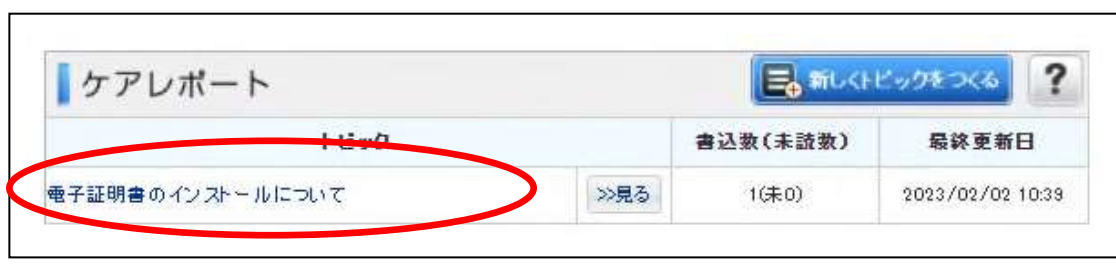

#### 5.投稿に記載のある電子証明書をインストールする際に必要なパスワードを確認する

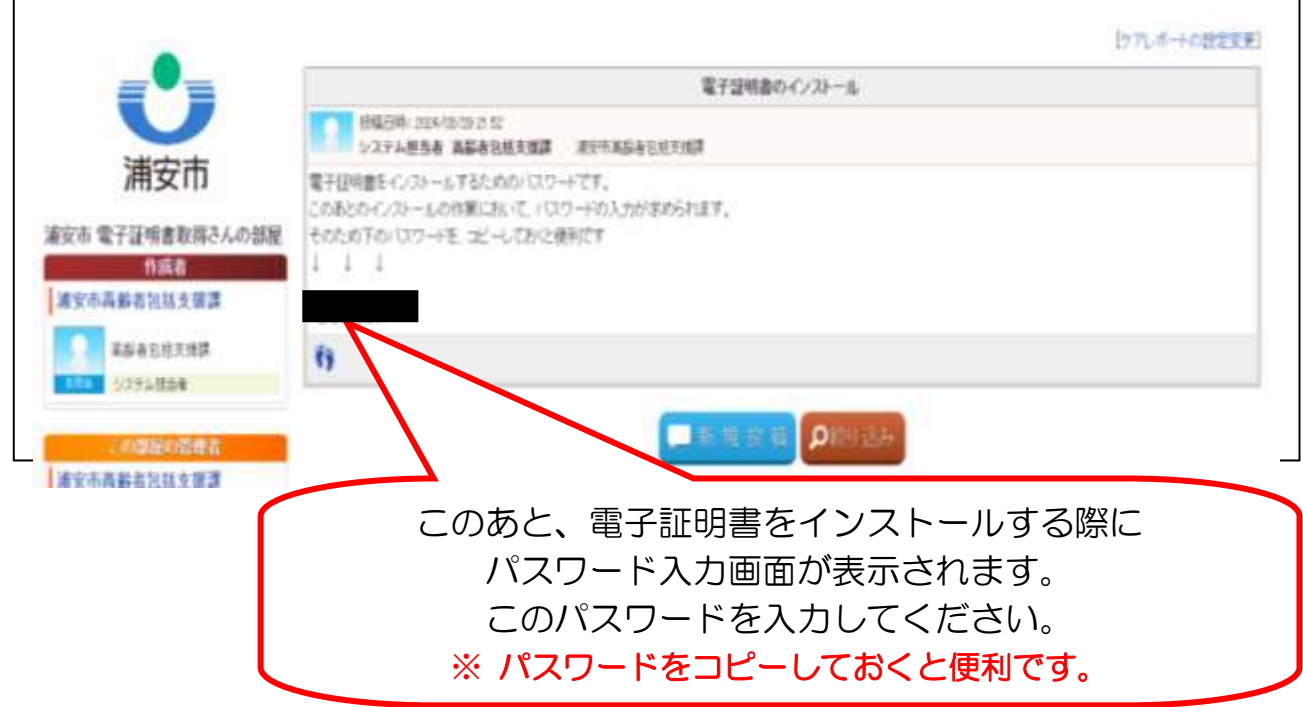

#### 2 電子証明書をインストールする

#### 1.添付ファイル「KNPKI230202.p12」を選択し、「ファイルを開く」をクリック

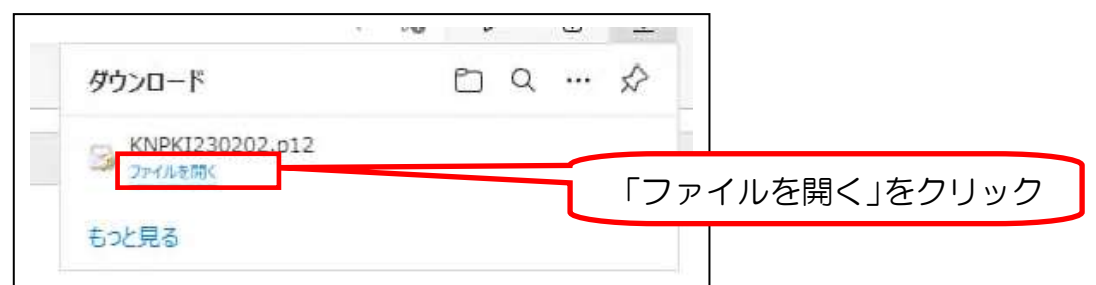

#### 2. 警告が表示されますが、そのまま「はい」をクリック(表示されない場合もあります)

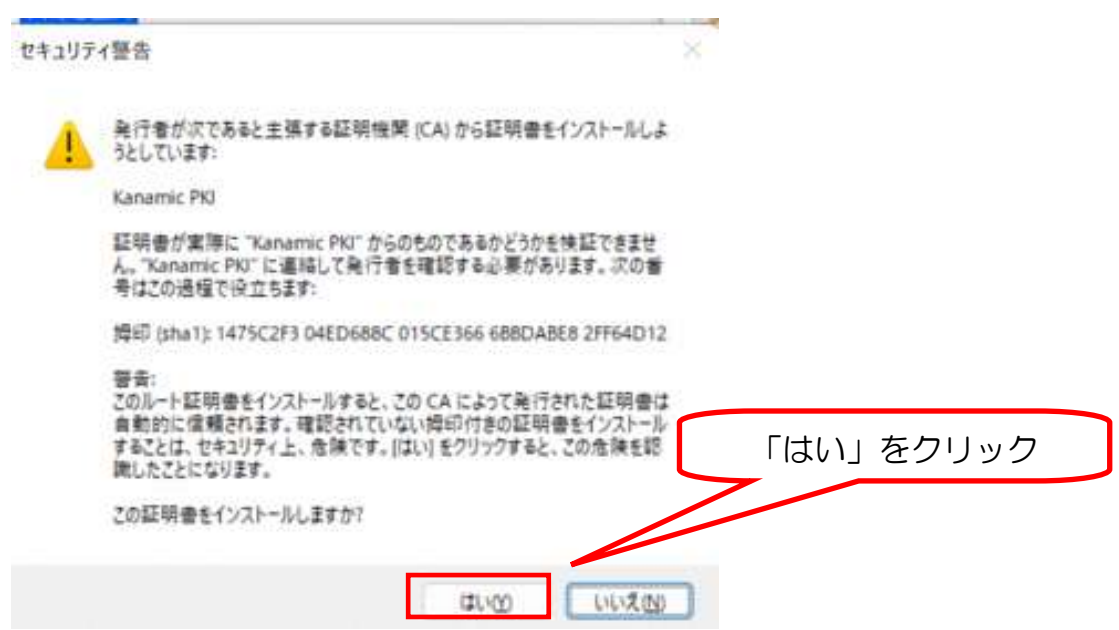

#### 3.証明書のインポートウィザードを開始。

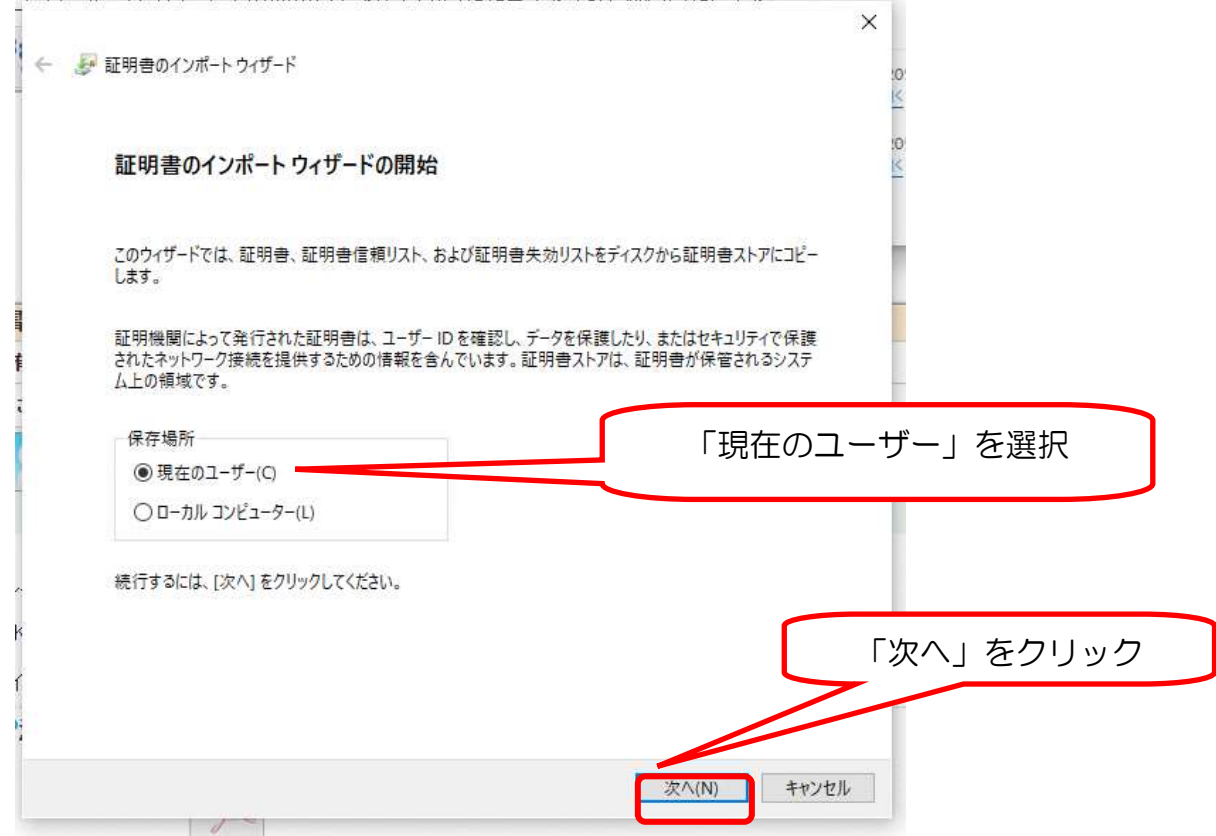

#### 4. 「KNPKI230202」と同様のファイルが表示されていることを確認。

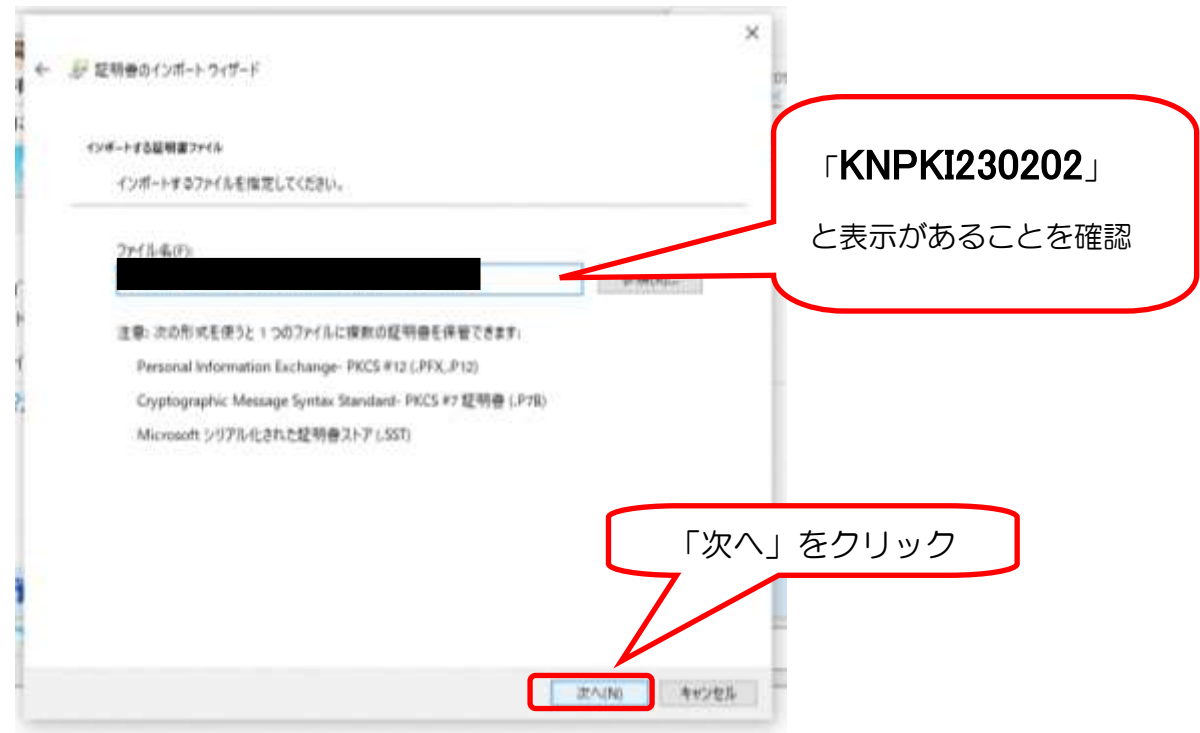

#### 5. ケアレポートに掲載されていたパスワードの入力とオプションの確認

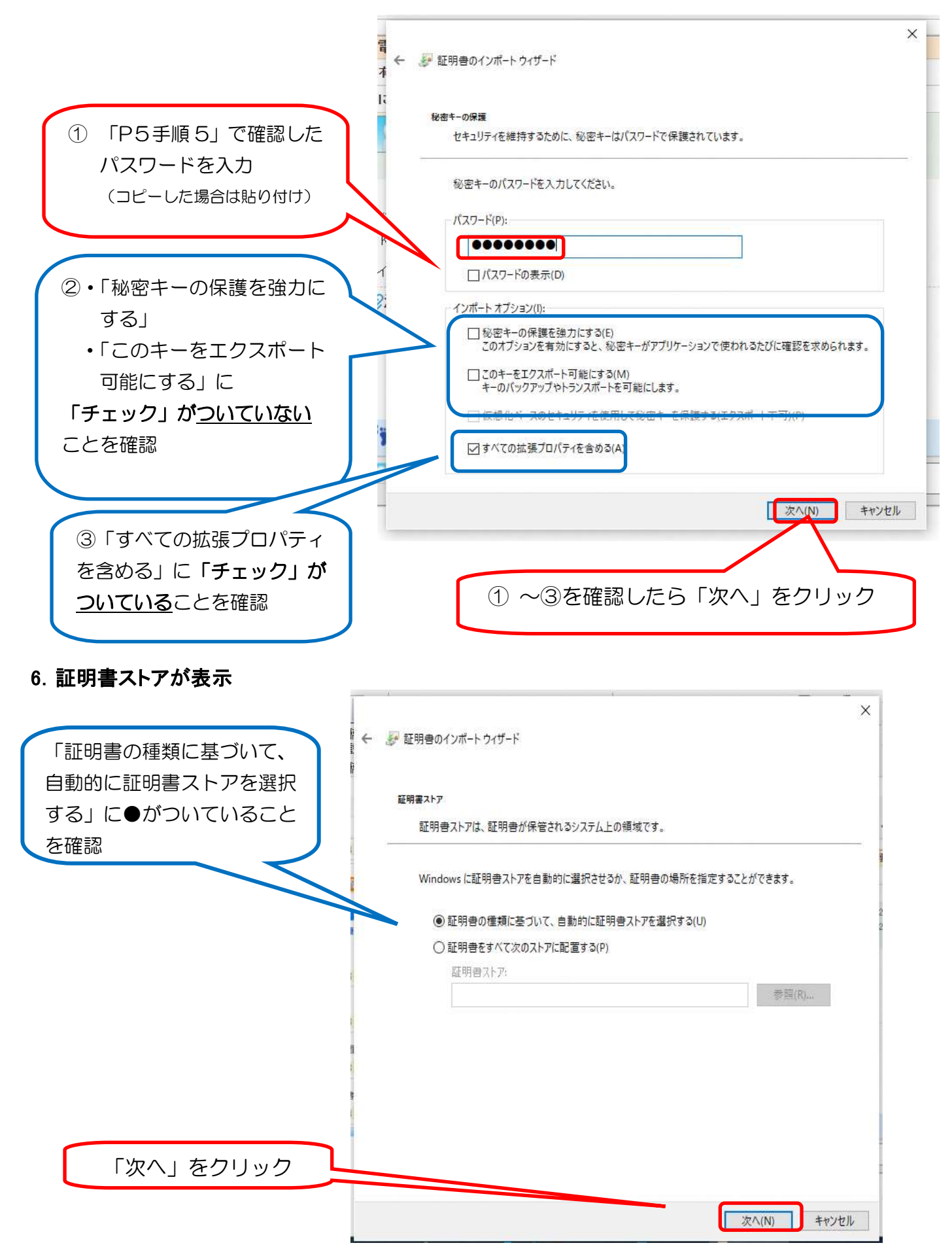

#### 7.インストール確認画面で「完了」をクリック

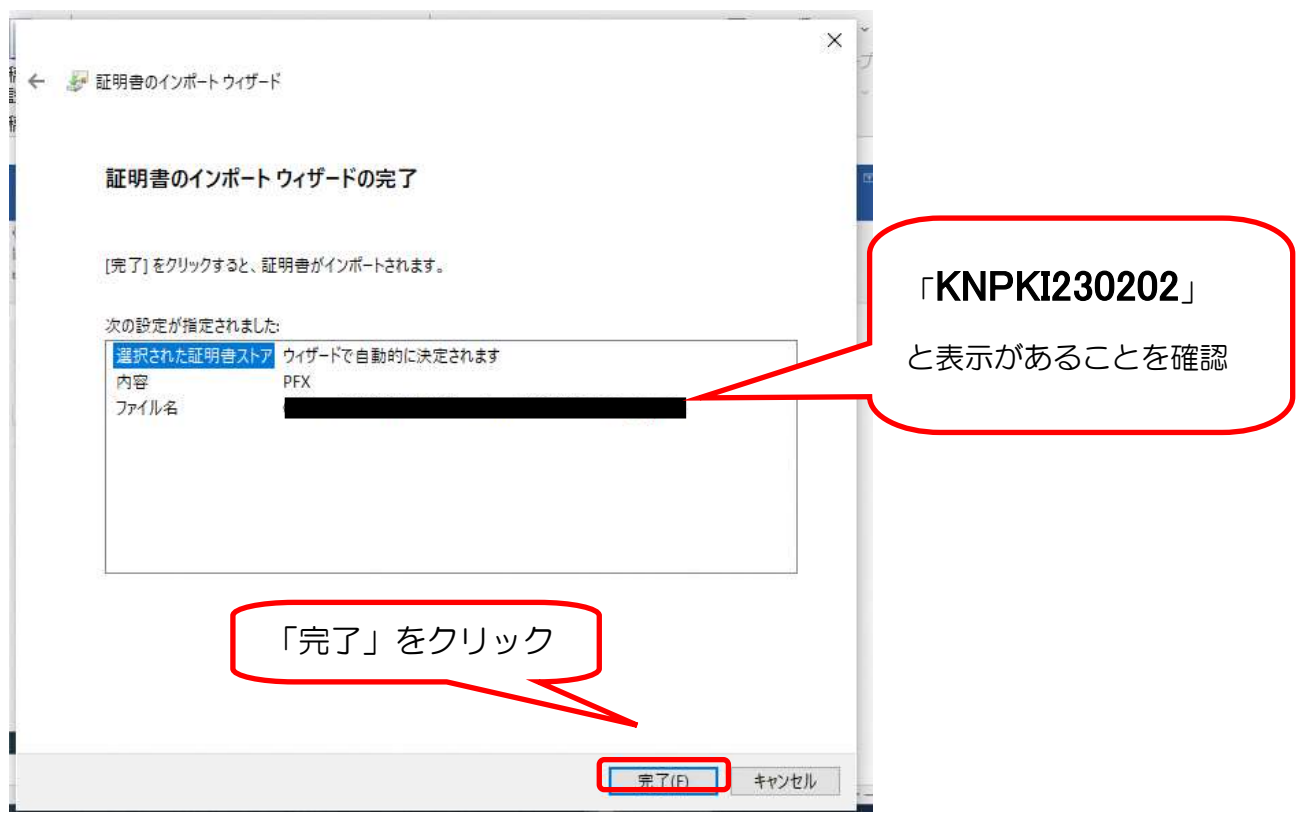

警告が表示される場合がありますか、そのまま「はい」をクリック (表示されない場合もあります)

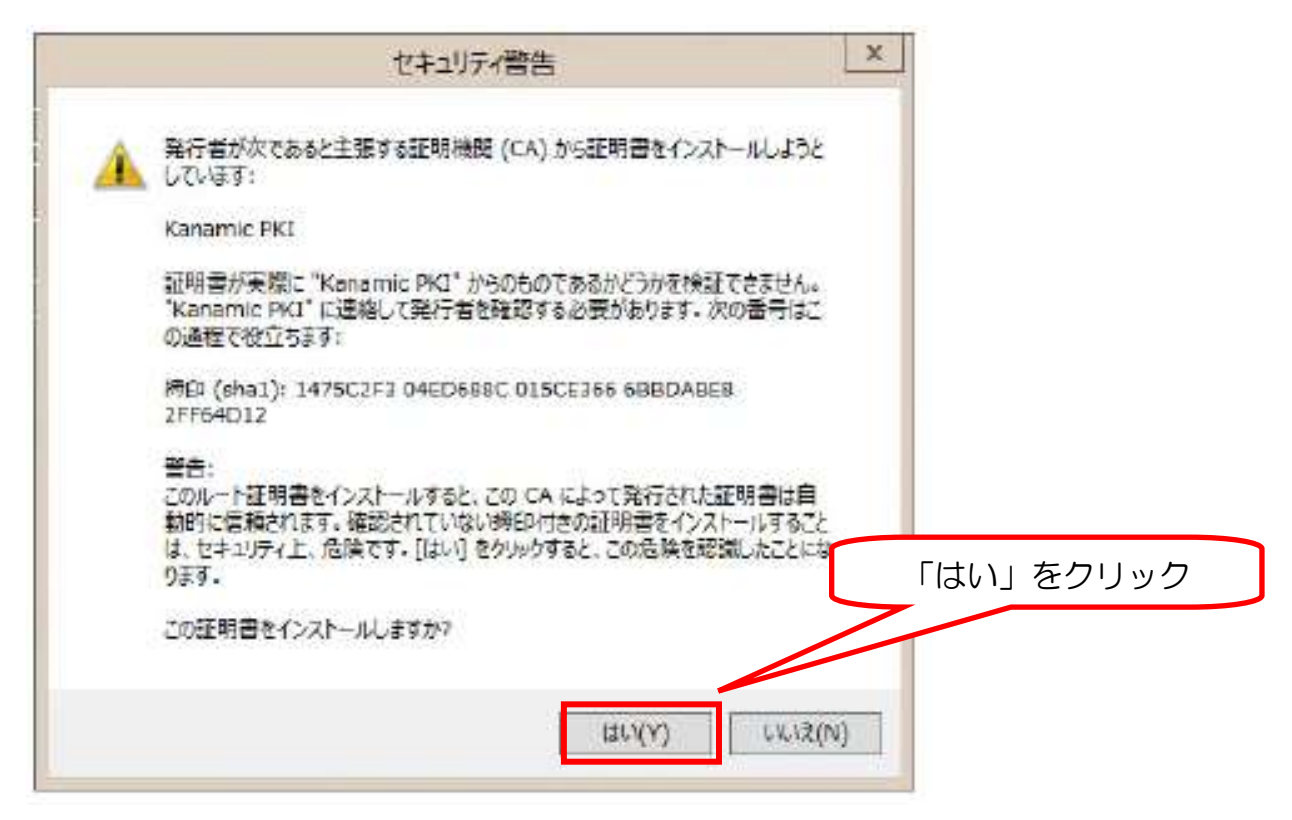

#### 8.インポート(電子証明書インストール)の完了

この画面は表示されない場合もあります。

表示されない場合も、3以降の手順「電子証明書専用ログイン」からログインできれば,

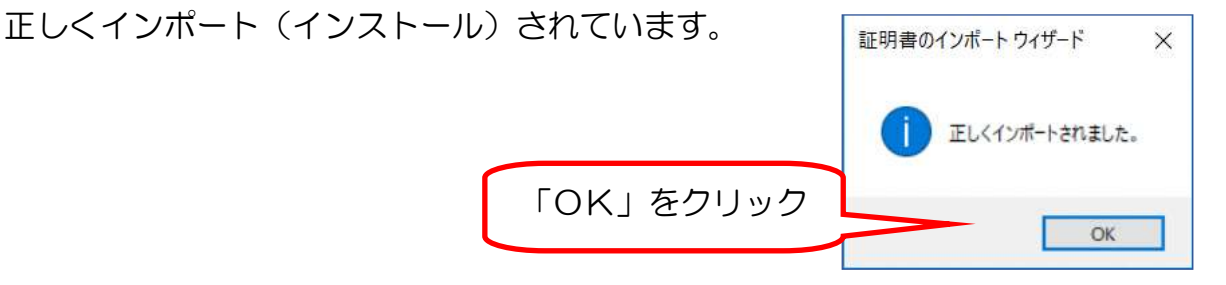

#### 9.下記の画面に戻りますが、画面一番右上ログアウトをクリックし、ログアウトします。

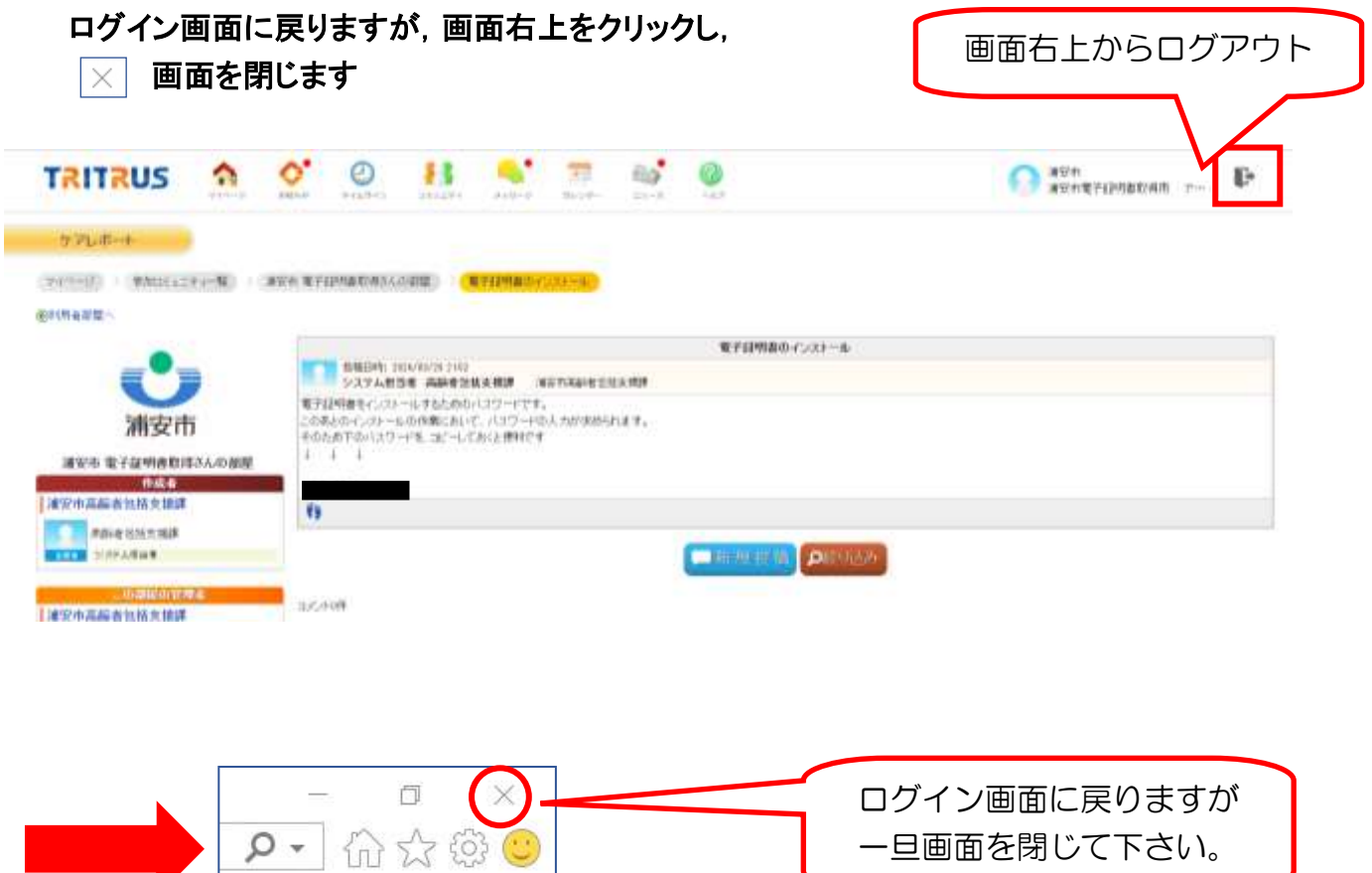

#### 3電子証明書が端末にインストールされているか確認

#### 1.再び、インターネットで、「カナミックネットワーク」のホームページを開き、ログイン。

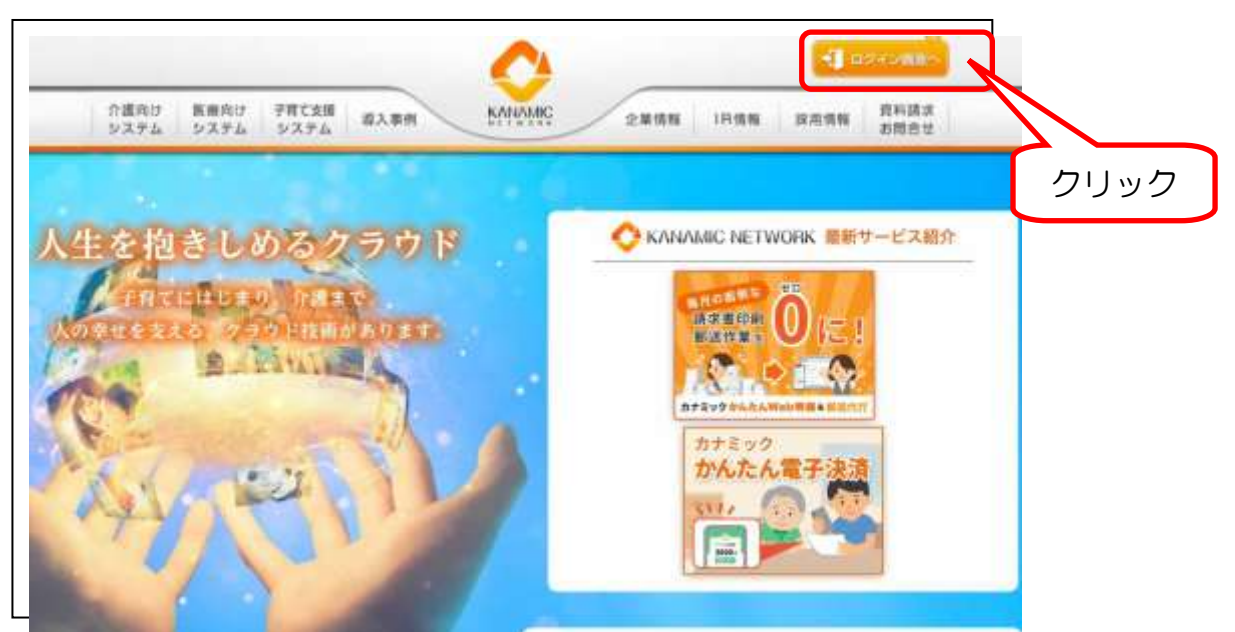

#### 2.「電子証明書専用ログイン」から、各自に付与された氏名が入った ID・パスワードでログイン。 ※ 電子証明書取得用 ID・パスワードではありません。

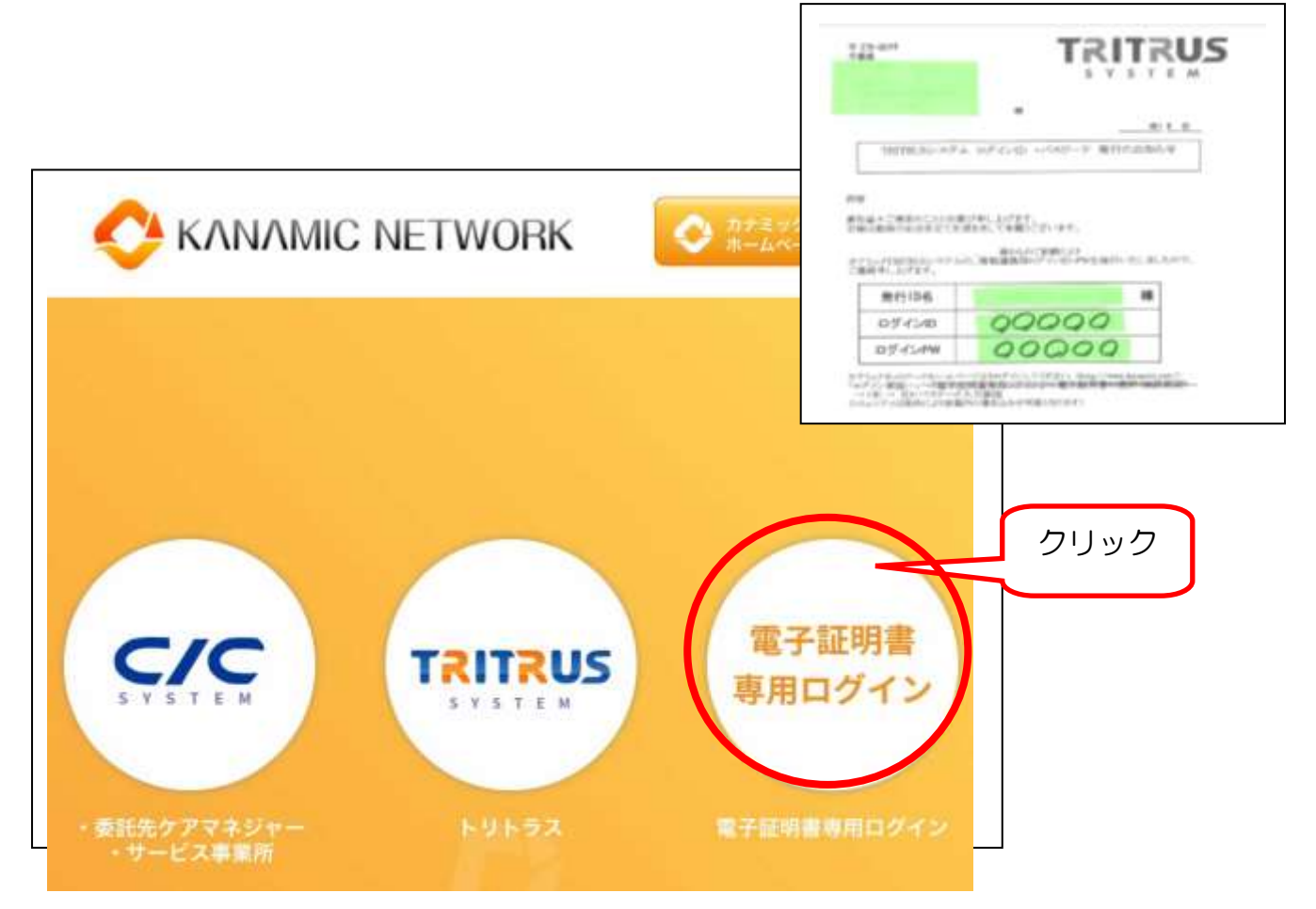

3. 認証用の証明書の選択 (表示されない場合もあります)

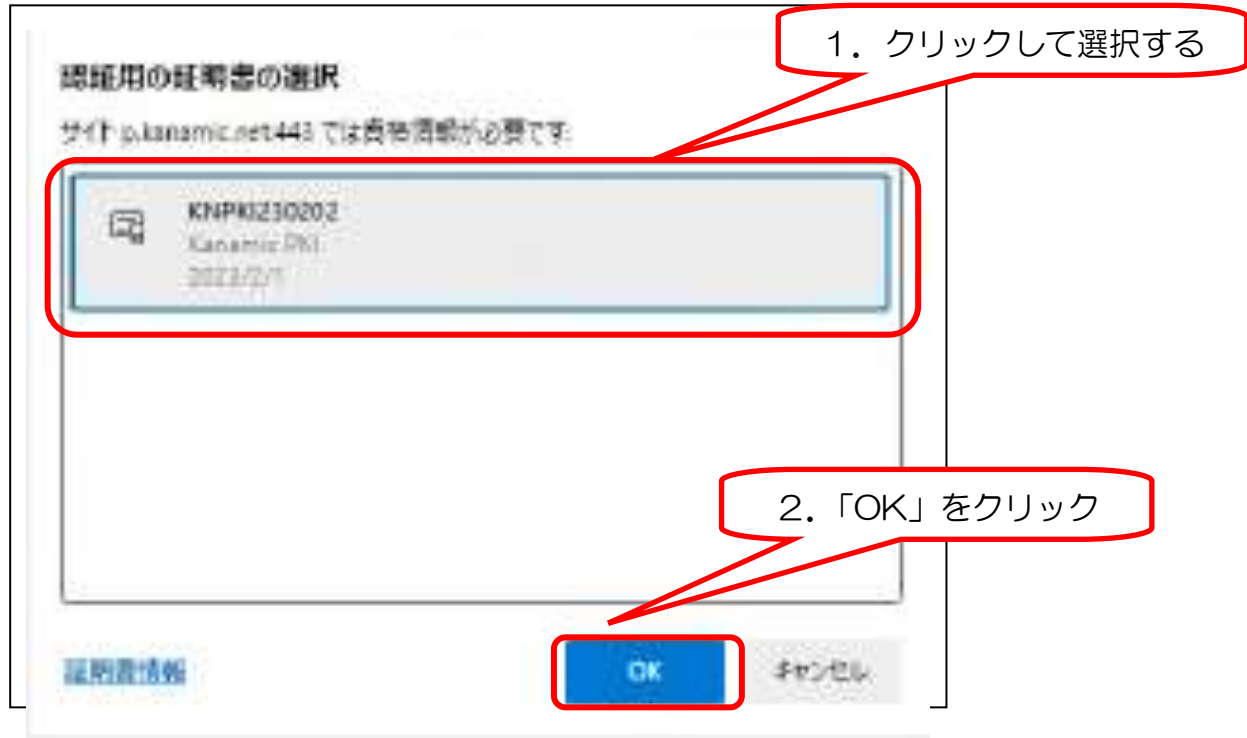

#### 注意!!

選択せず、OK をすると、下記の表示がでます。Microsoft Edge や Google Chrome 等のブラウザ をすべて閉じ、手順 3 1. に戻り、インターネット検索画面から「カナミック」を検索し作業してくだ さい。下記表示が出た場合は、ブラウザをすべて閉じ、作業の再開をしてください。

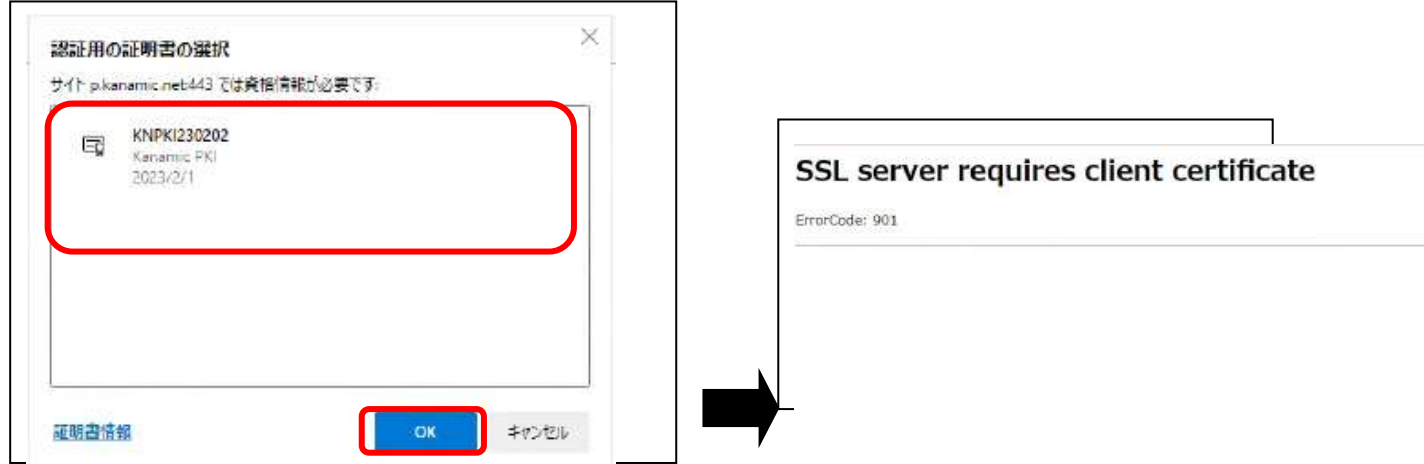

4.「証明書の確認」画面が表示されます。「OK」をクリック(

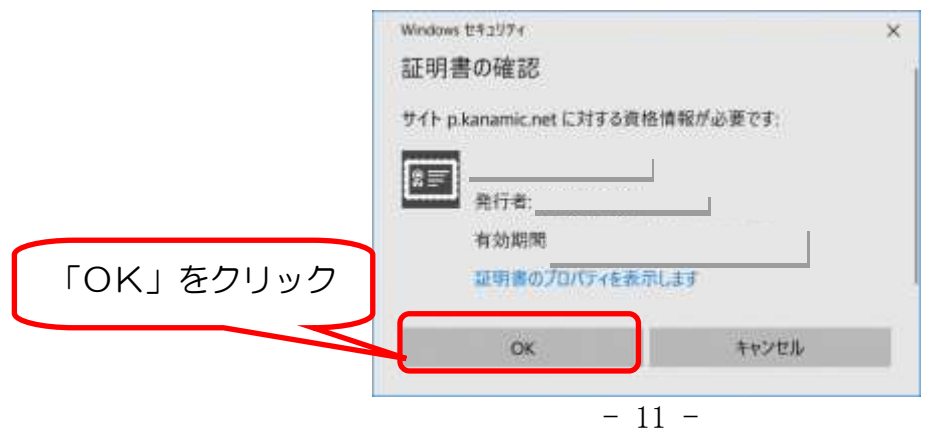

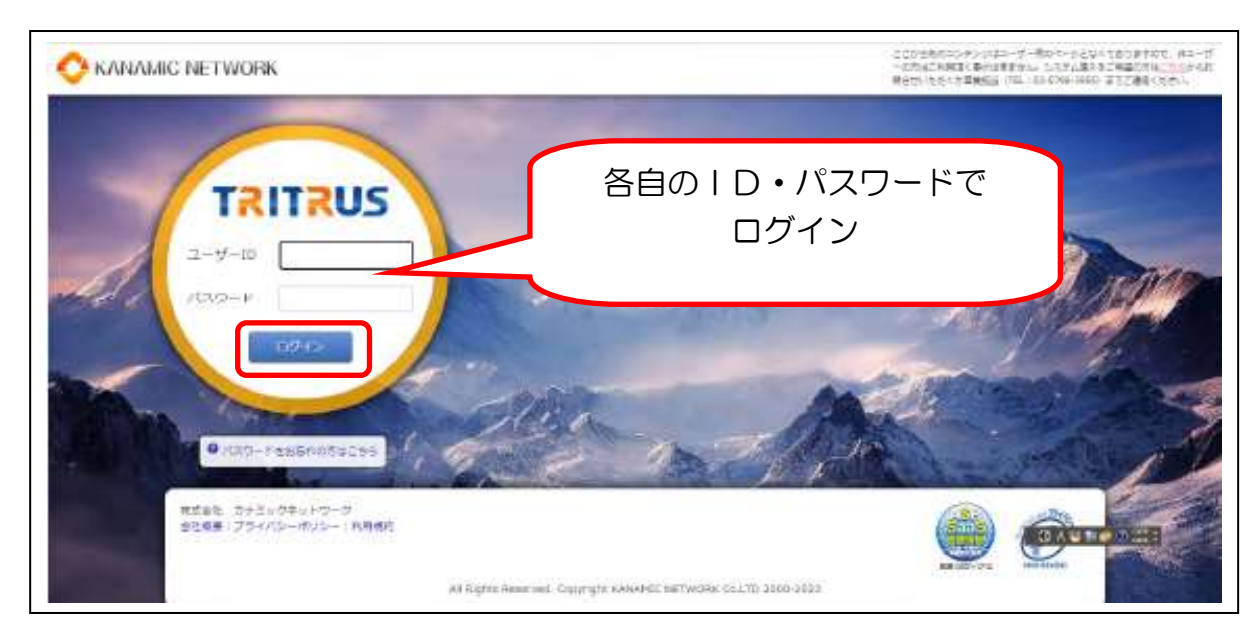

#### 5. 接続することができれば、正常にインストールが完了されているので、インストール終了

## 2.iPad、iPhone、Mac 版

1電子証明書をインストールするために必要なパスワードを入手する

1. メールで送付した<u>電子証明書取得用 ID とパスワード</u>が必要になるため、手元に準備する

2.インターネットで、「カナミックネットワーク」のホームページを開き、「浦安市情報共有システム」 に入る

①「Safari」を開く

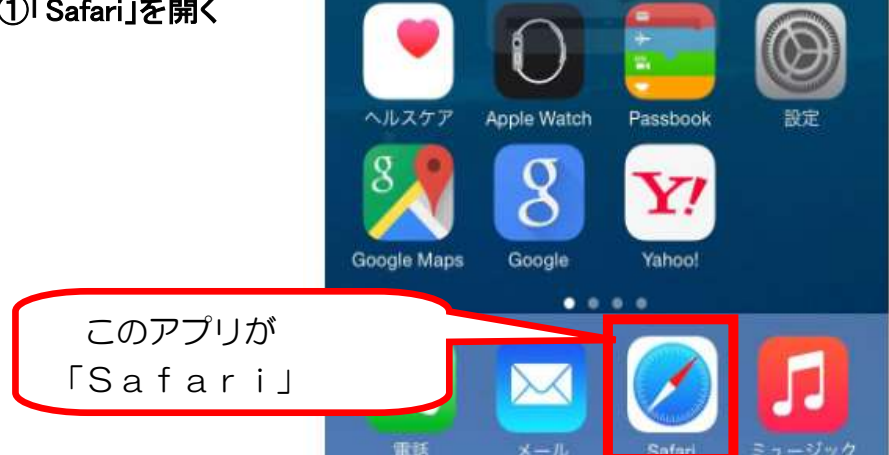

②「Safari」にある「検索バー」に「カナミック」と入力し、カナミックネットワークのウェブサイトを開き、 「ログイン」をクリック

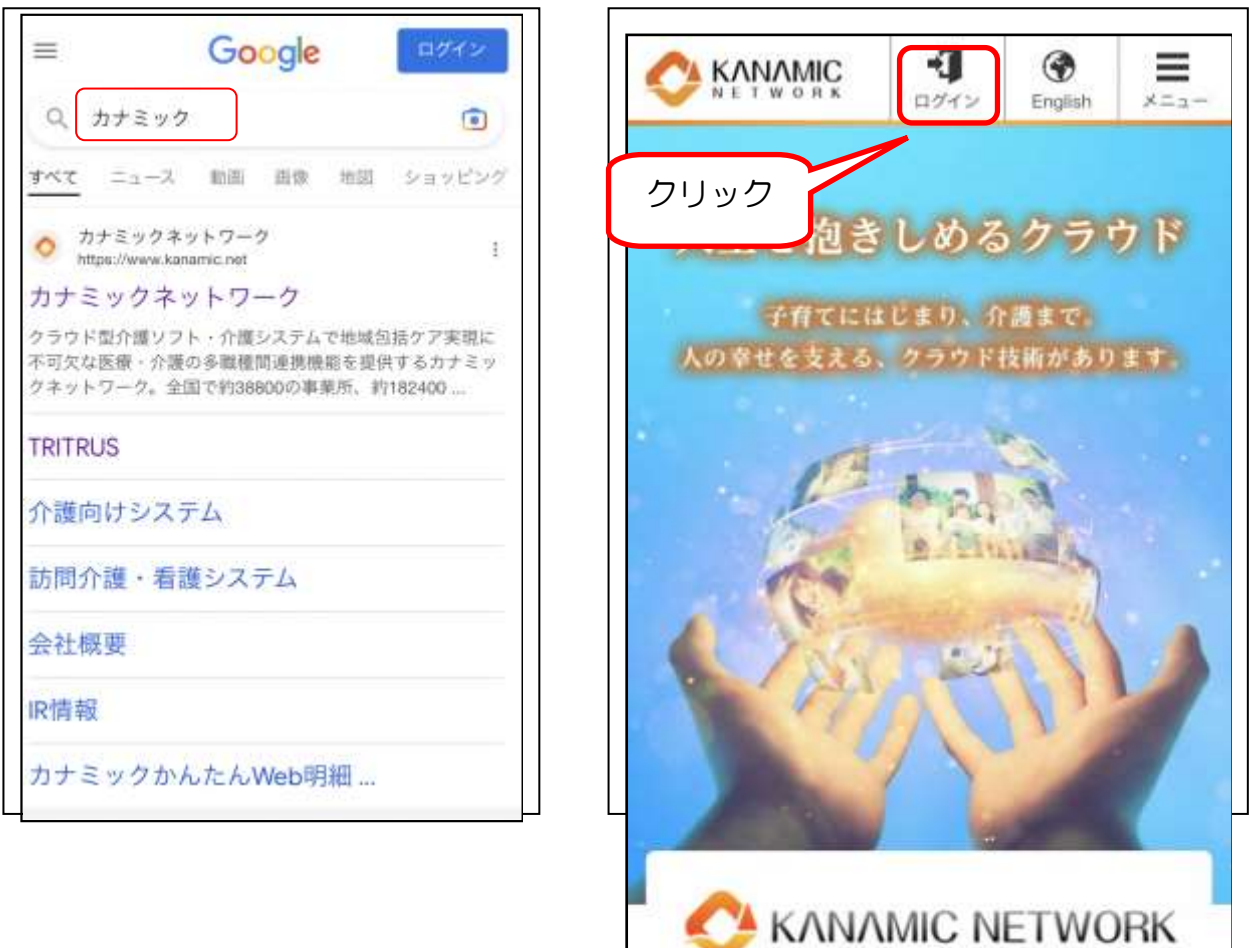

- 13 -

#### ③「TRITRUS」をクリックし、「電子証明書取得用ID・パスワード」でログインし、「浦安市情報共有

- システム」に入る こちらからログイン l **KANAMIC NETWORK** KANAMIC NETW  $\overline{\phantom{a}}$  $\overline{\phantom{a}}$ **TRITRUS** メールで送付した  $\overline{\phantom{a}}$  $1 - t - 10$ 電子証明書取得用の  $\overline{\phantom{a}}$ **TRITRUS** ID・パスワードで パスワード  $\overline{\phantom{a}}$ ログイン $\overline{\phantom{a}}$ **LISSE** 電子証明書 O バスワードをお忘れのカロこちら -<br>| ASSESSING TO AUTORS AT A DEMONSTRATION - 1991 0-2-4 専用ログイン  $000$  $\begin{array}{|c|c|}\n\hline\n\text{OOOO} & \text{max} & \text{max} \\
\hline\n\text{OOOO} & \text{max} & \text{max} \\
\hline\n\text{max} & \text{max} & \text{max} \\
\hline\n\text{max} & \text{max} & \text{max}\n\end{array}$ **DESPES-111-AFTER CITY** -----------
- 3. マイページ、「コミュニティ」をクリックし、「浦安市 電子証明書取得さんの部屋」をクリック

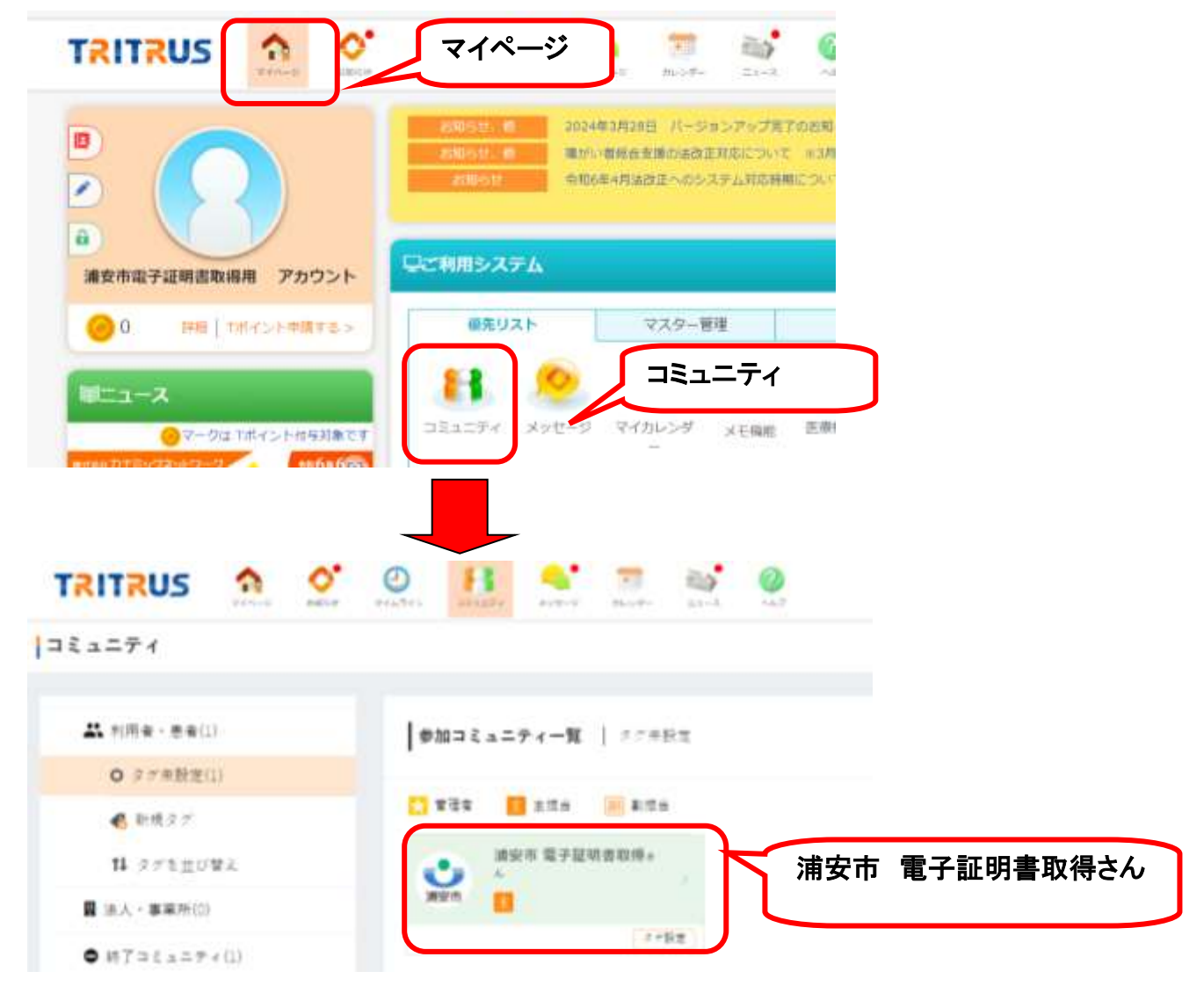

#### 4. ケアレポート、トピック「電子証明書のインストールについて」をクリック

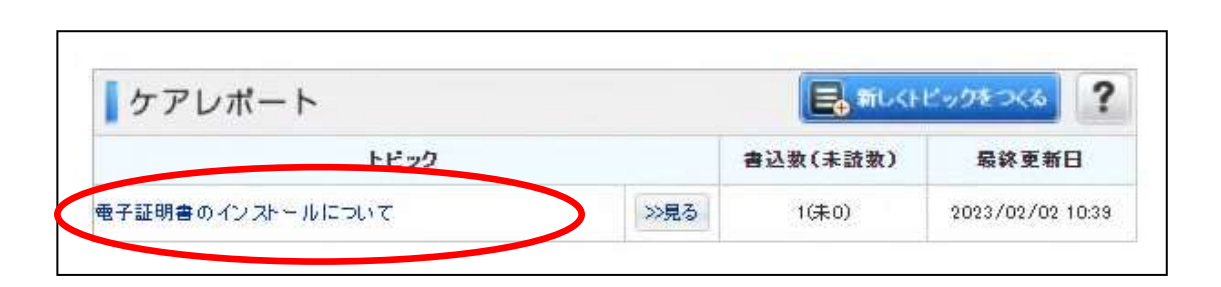

#### 5.投稿に記載のある電子証明書をインストールする際に必要なパスワードを確認する

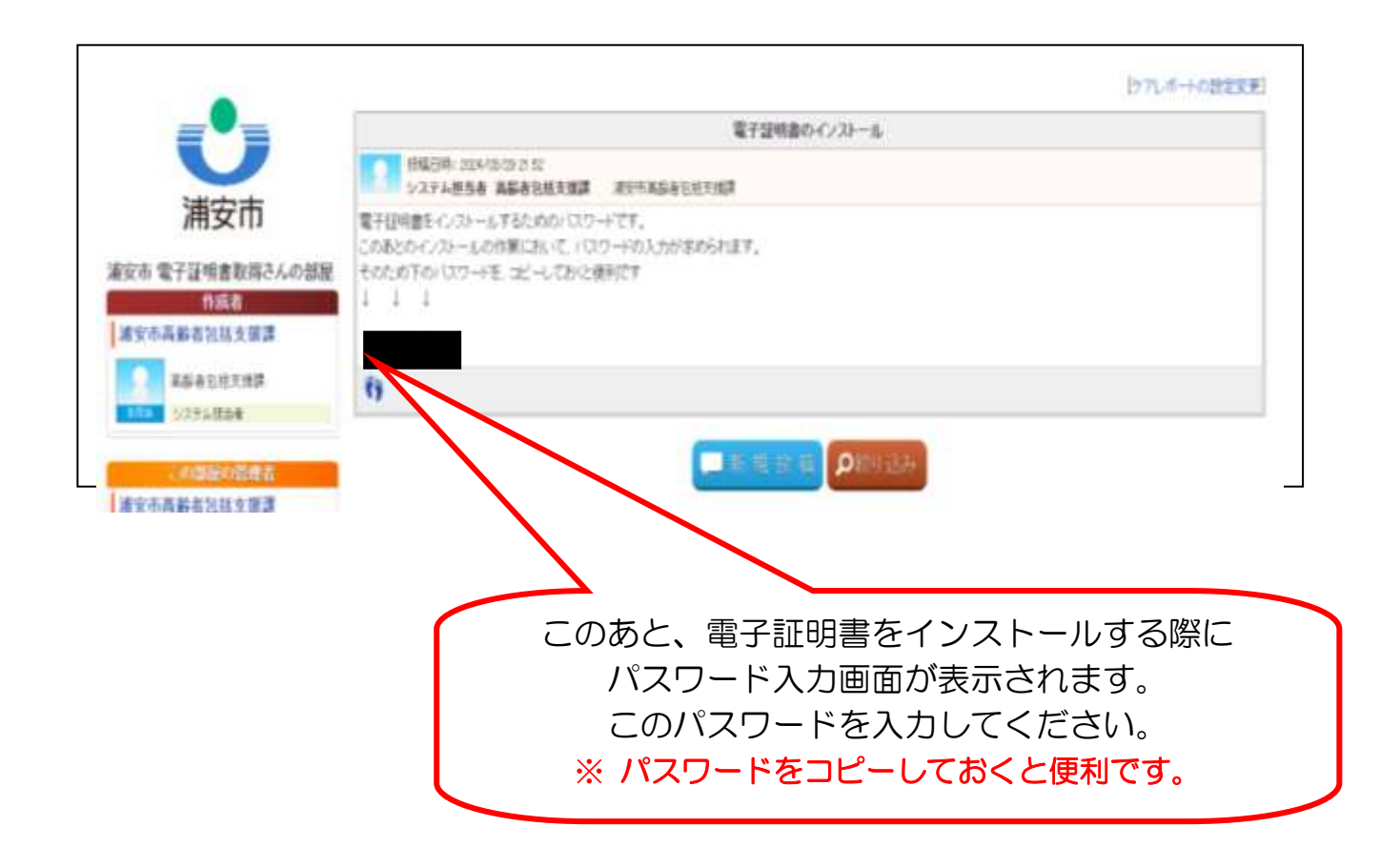

### 2電子証明書をインストールする

#### 1.高齢者包括支援課から届いたメールに添付されている電子証明書ファイル「KNPKI230202.p 12」をクリック

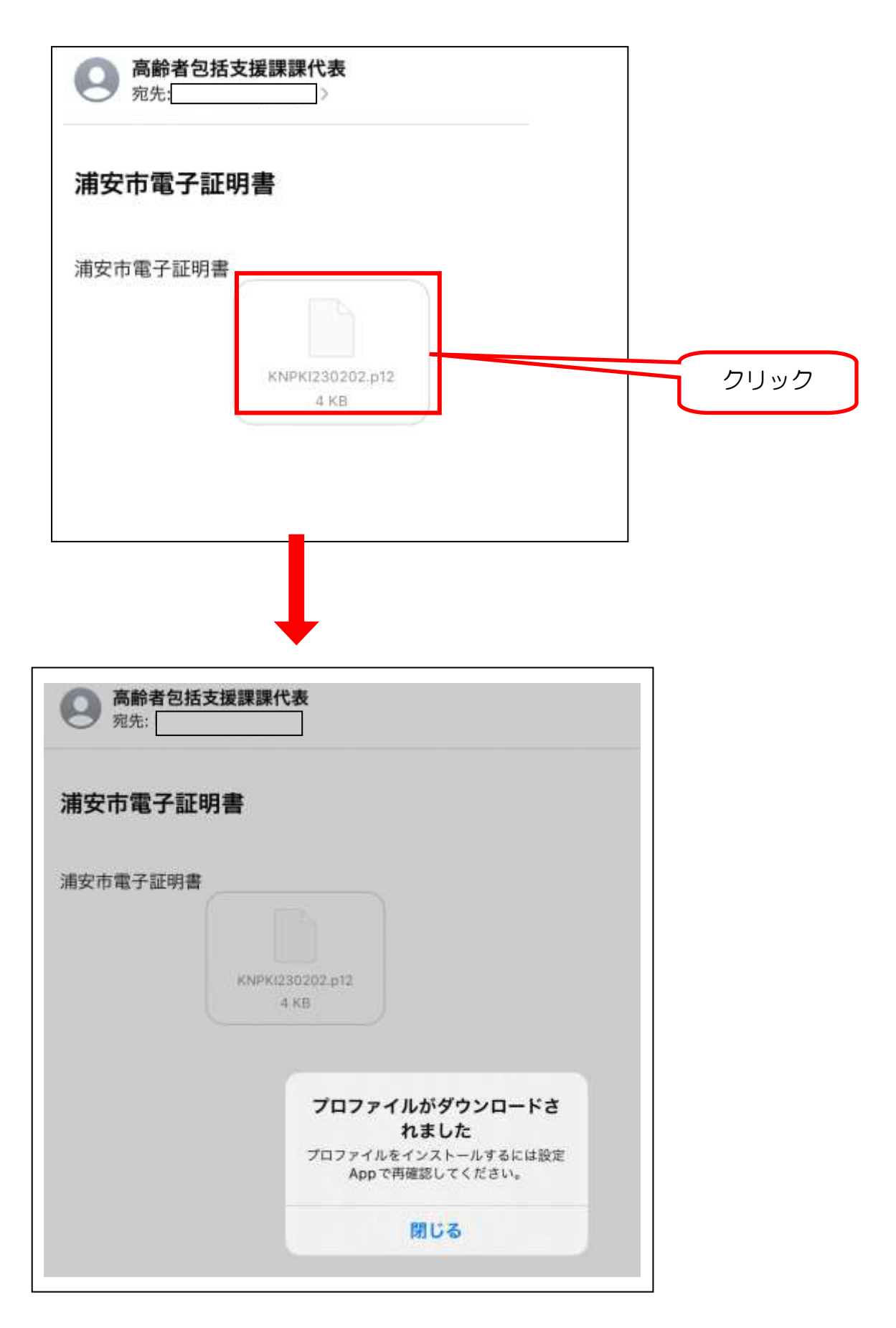

2.端末の設定画面から「ダウンロード済みのプロファイル」を開く

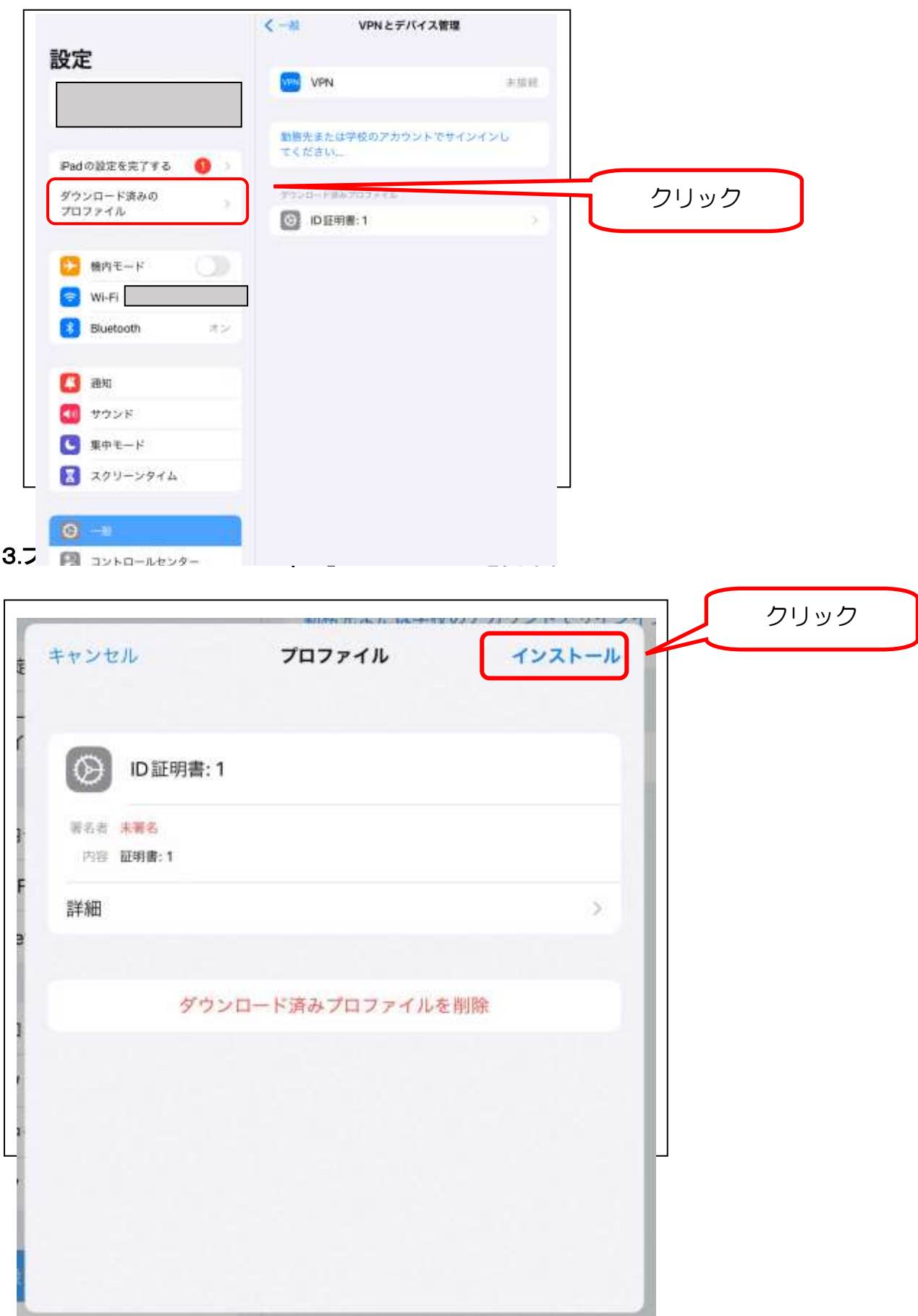

4.入力画面が表示されたら、ご自身の iPad や iPhone 等のロックを解除するパスコードを入力。

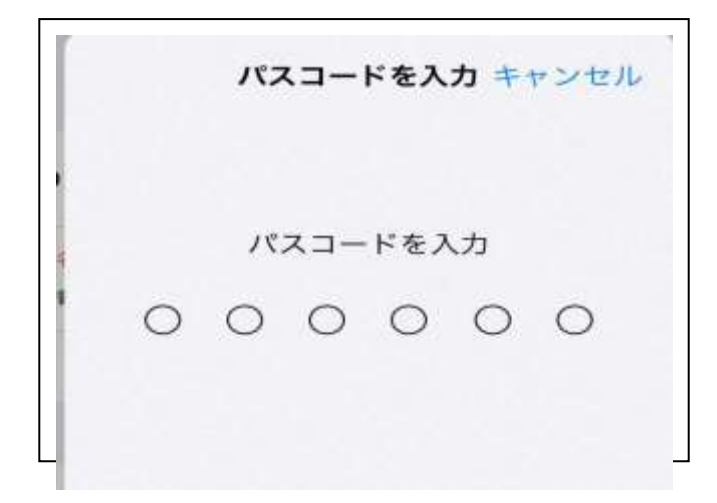

5.警告が表示されますが、インストール。

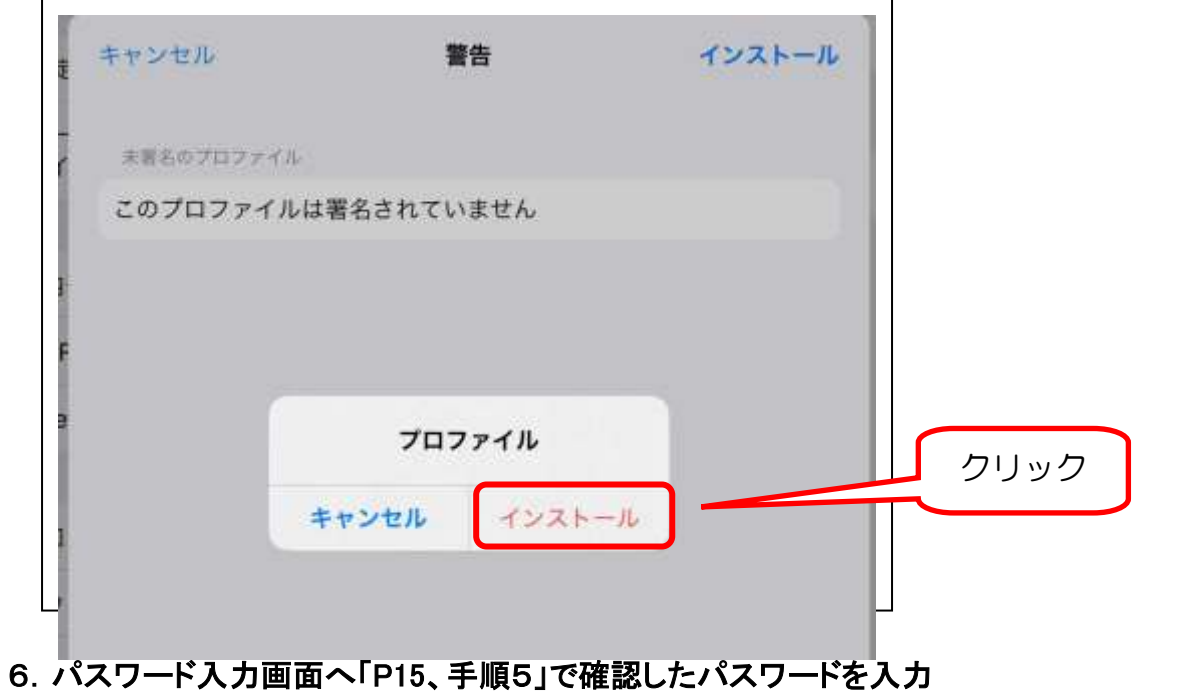

(コピーした場合は貼り付け)。

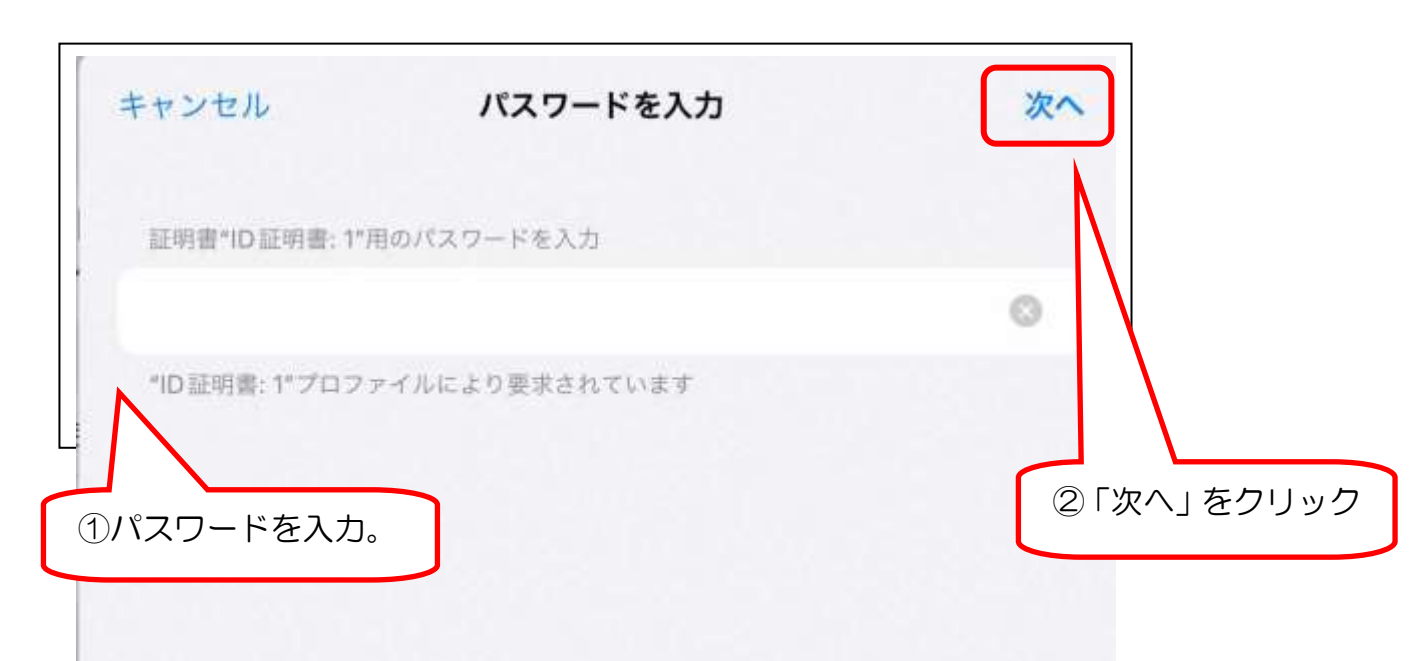

7.「インストール完了」画面で、「完了」をクリック

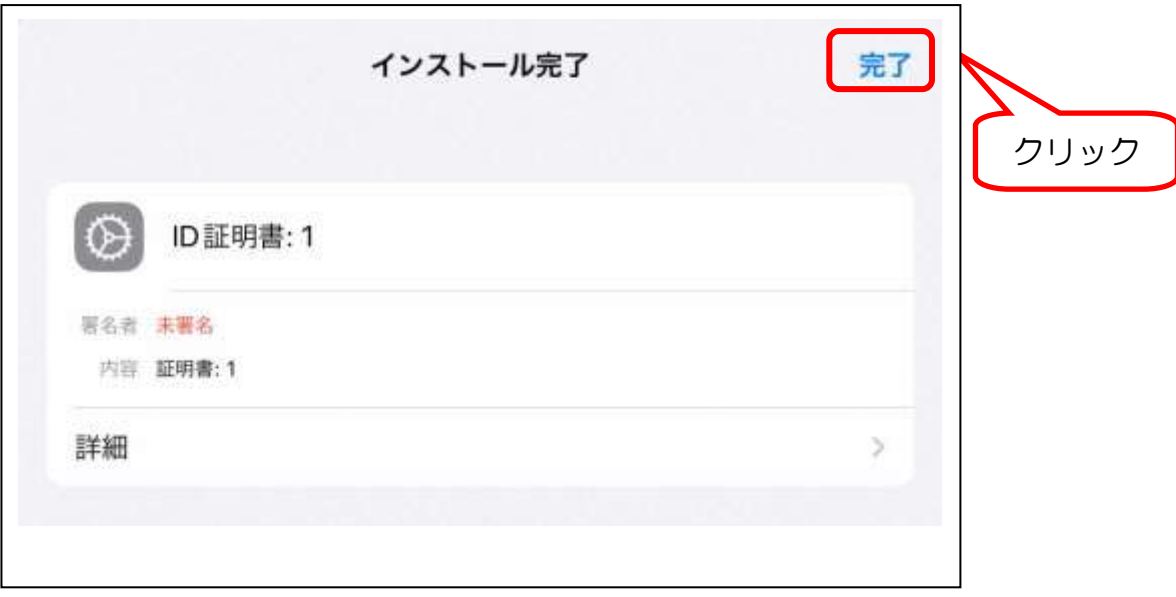

#### 3電子証明書が端末にインストールされているか確認

1.再び「Safari」を開き、「カナミックネットワーク」のホームページからログイン。

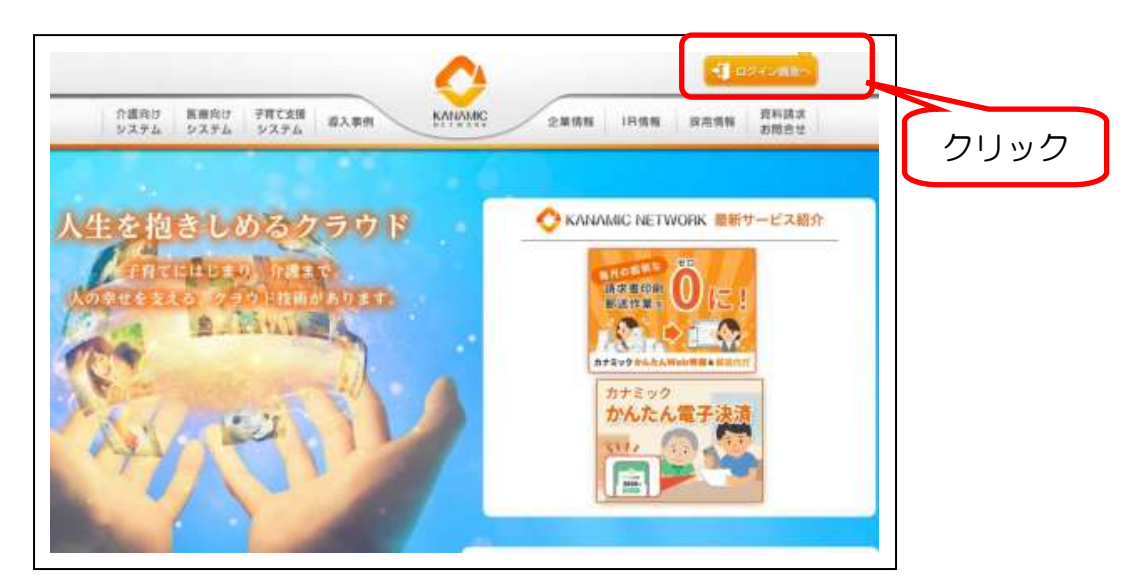

#### 2.「電子証明書専用ログイン」から、各自に付与された氏名が入った ID・パスワードでログイン。

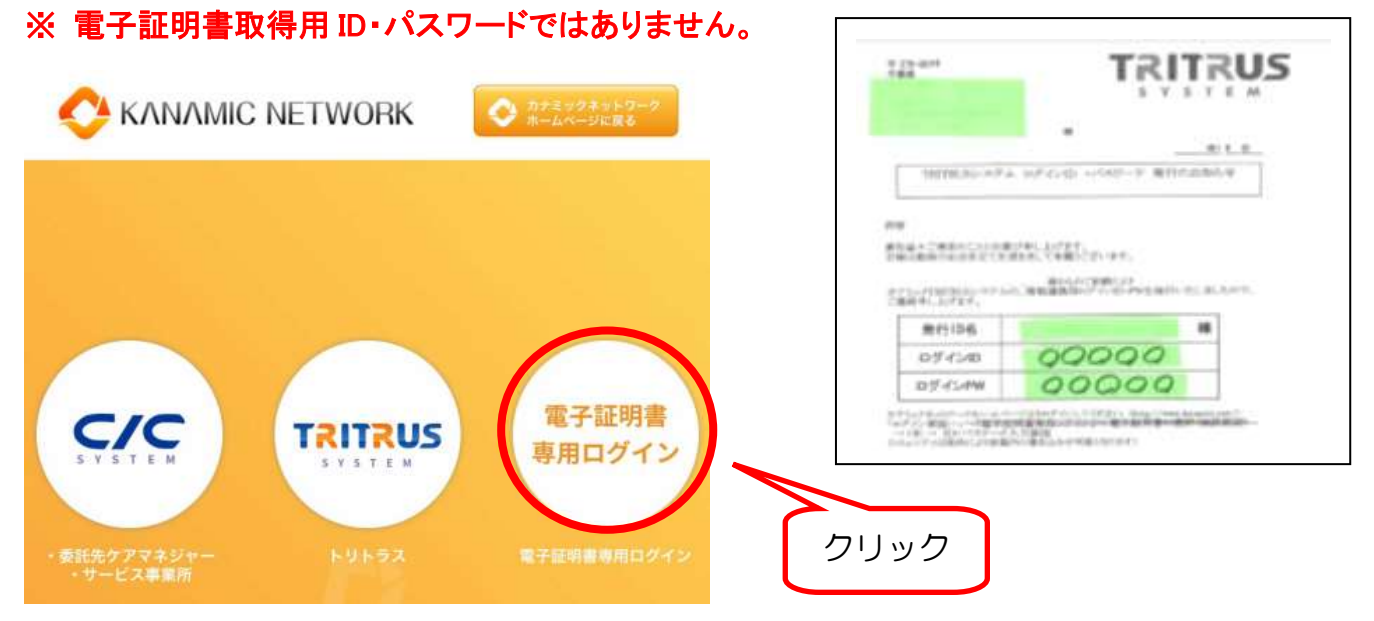

3.接続することができれば、正常にインストールが完了されているので、インストール終了。

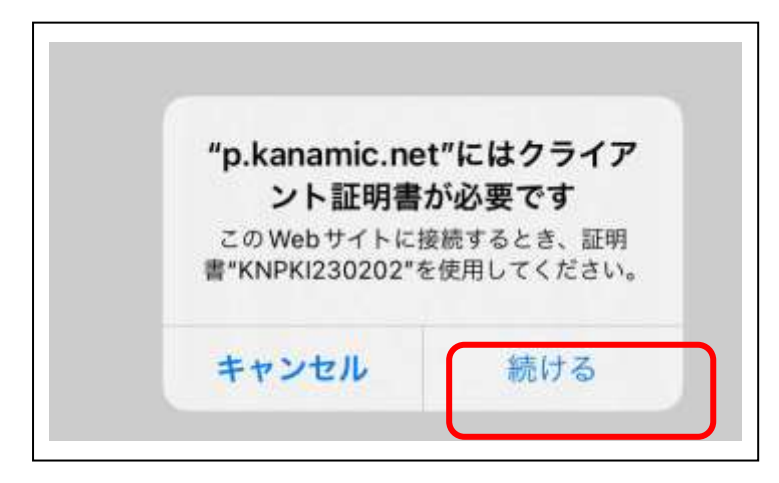

## 3.Android 版

1電子証明書をインストールするために必要なパスワードを入手する

1.メールで送付した電子証明書取得用 ID とパスワードが必要になるため、手元に準備する

2.インターネットで、「カナミックネットワーク」のホームページを開き、「浦安市情報共有システム」 に入る

①「Chrome」を開き,「カナミック」と検索

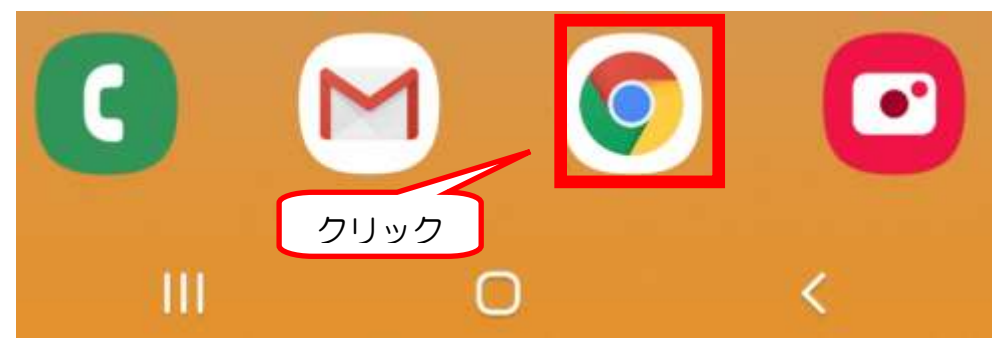

②カナミックネットワークのウェブサイトを開き、「ログイン」をクリック

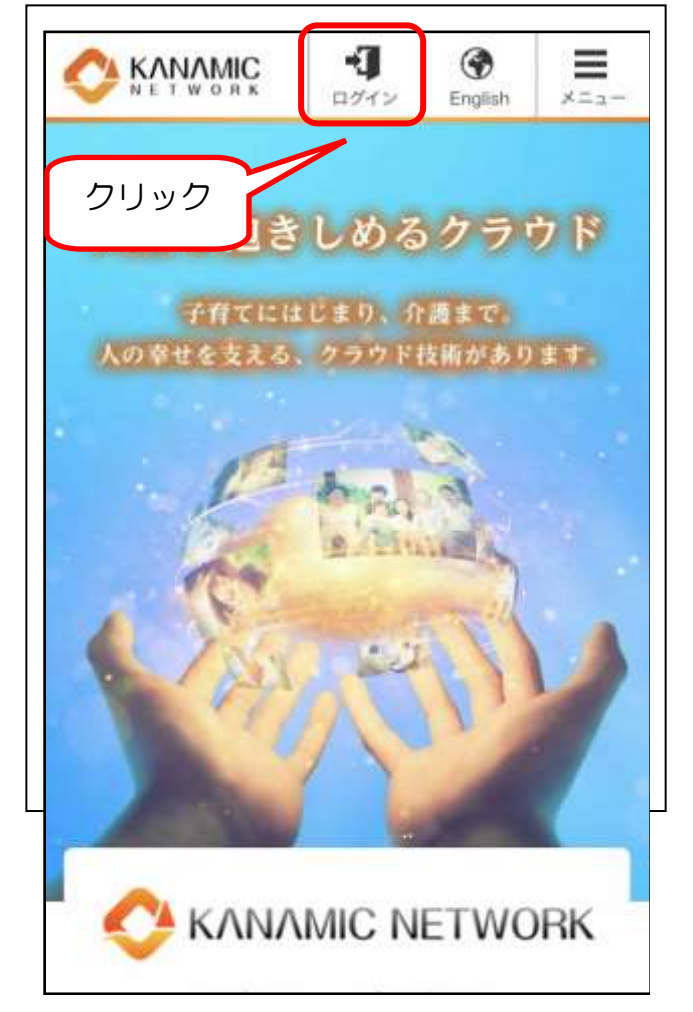

#### ③「TRITRUS」をクリックし、「電子証明書取得用ID・パスワード」でログインし、「浦安市情報共有

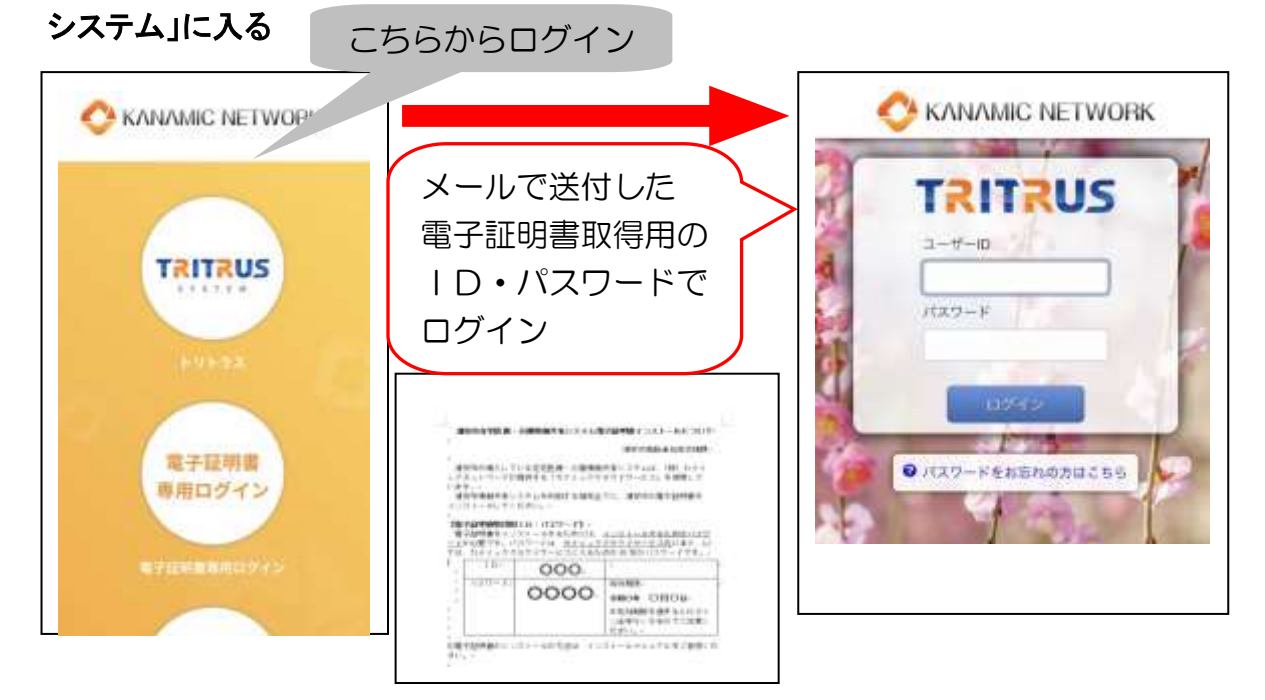

3. マイページ、「コミュニティ」をクリックし、「浦安市 電子証明書取得さんの部屋」をクリック マイページ **Sept**  $\Rightarrow$ 6 **TRITRUS** ↷  $m \geq 1$  $-38+29+$  $-12$ **MARINE** all with a fire 2024年1月28日 パージョンアップ用了のお知  $-600535$ ,  $10 - 7$ 日 sted. e ■かい者様合を除の法改正対応について ※3M 中和6年4月活改正へのシステム対応時期につい ₽  $\hat{\mathbf{a}}$ 口ご利用システム 浦安市電子証明書取得用 アカウント コミュニティ 最先リスト 200 甲相 THYント中請する> H. 第二ュース メッセージ マイカレンダ メモ機能 医療 ●マークはTポイント作与対象です  $\overline{\phantom{a}}$   $\overline{\phantom{a}}$   $\overline{\$ 93 TRITRUS A O' O ×.  $\overline{1}$  $\Rightarrow$   $\circ$ コミュニティ 品 利用金·赤金(1) 参加コミュニティー覧 | ニニキ科工 O STRNBUIL THE R. P. LEWIS CO., LANSING MICH. ● 新規タグ 浦安市 電子証明書取得さん 清安市 電子証明書取得。 11 スケを出び替え ្ណះ ■ 油人·事業所(0)

 $-22 -$ 

 $0$  #736327 (1)

#### 4. ケアレポート、トピック「電子証明書のインストールについて」をクリック

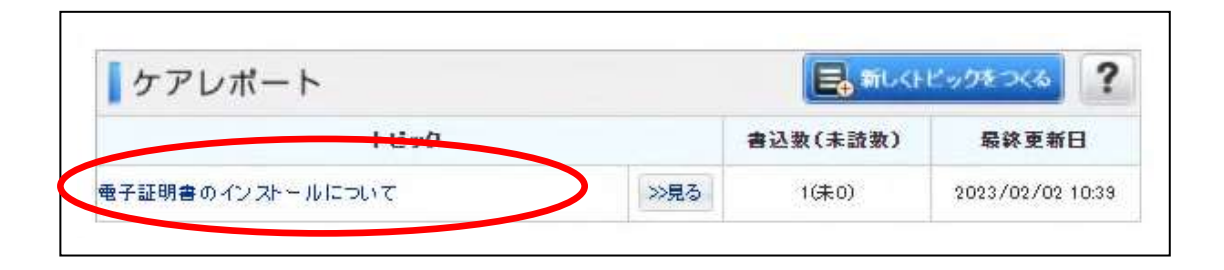

#### 5.投稿に記載のある電子証明書をインストールする際に必要なパスワードを確認する

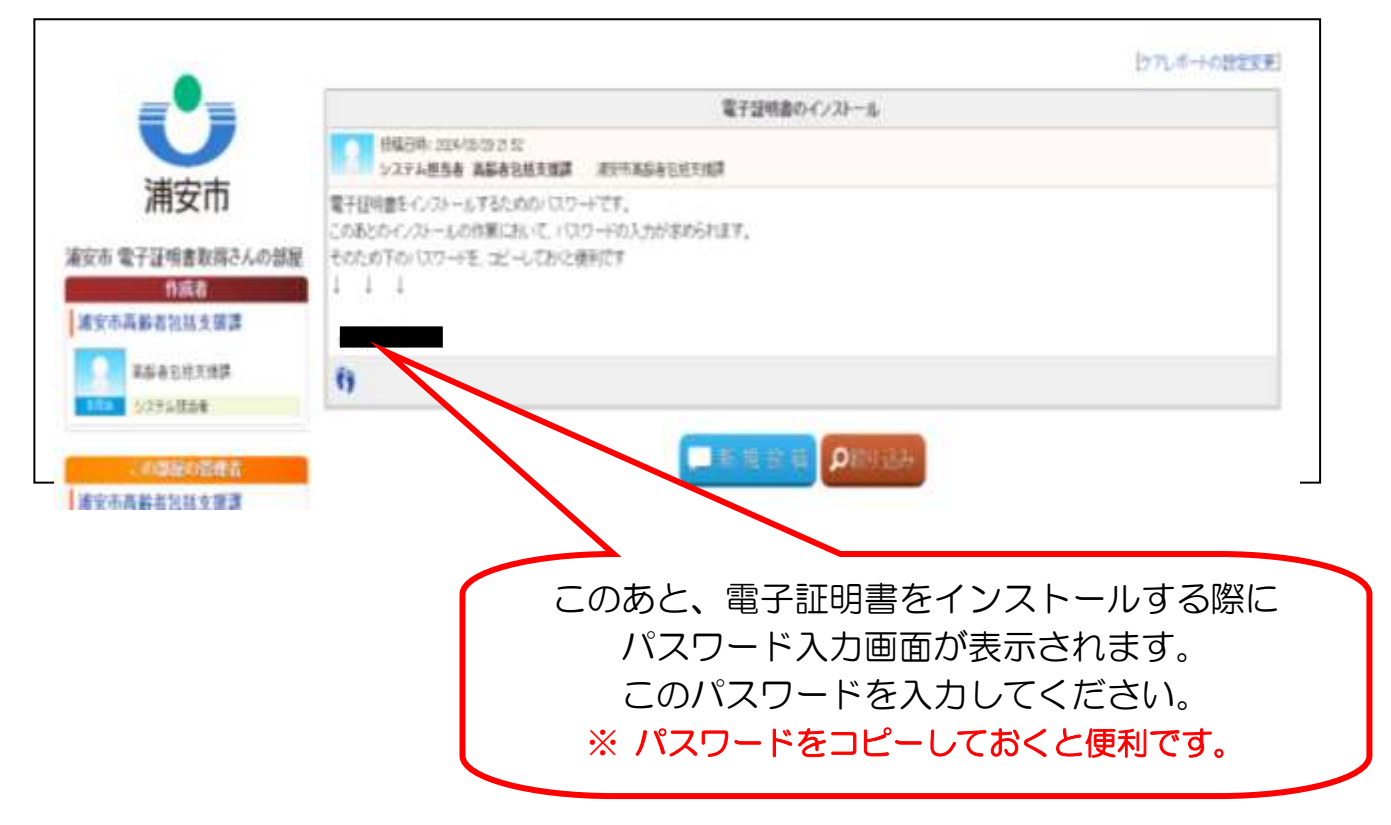

#### 2電子証明書をインストールする

#### 1.高齢者包括支援課から届いたメールに添付されている電子証明書ファイル「KNPKI230202.p 12」をクリック

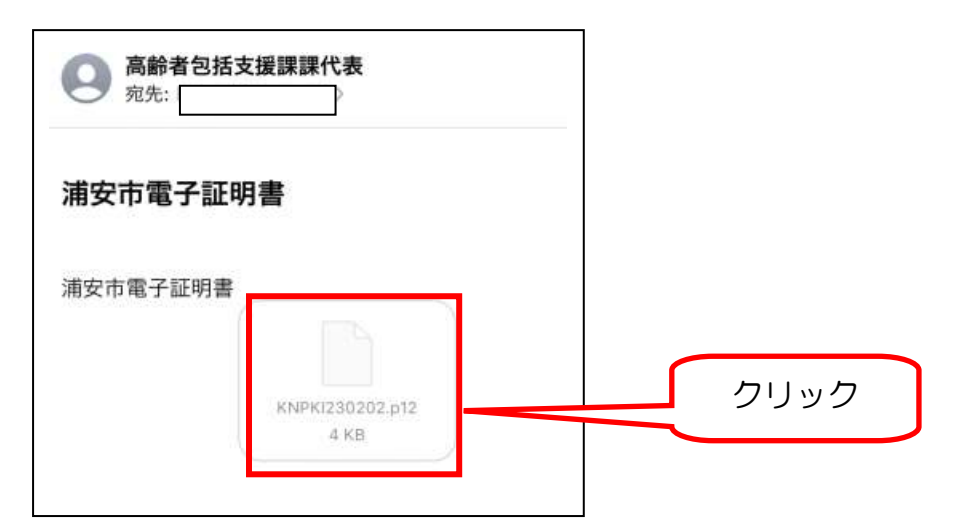

2.パスワード入力画面が表示されるので、「P23、手順 5」で確認したパスワードを入力 (コピーした場合は貼り付け)。

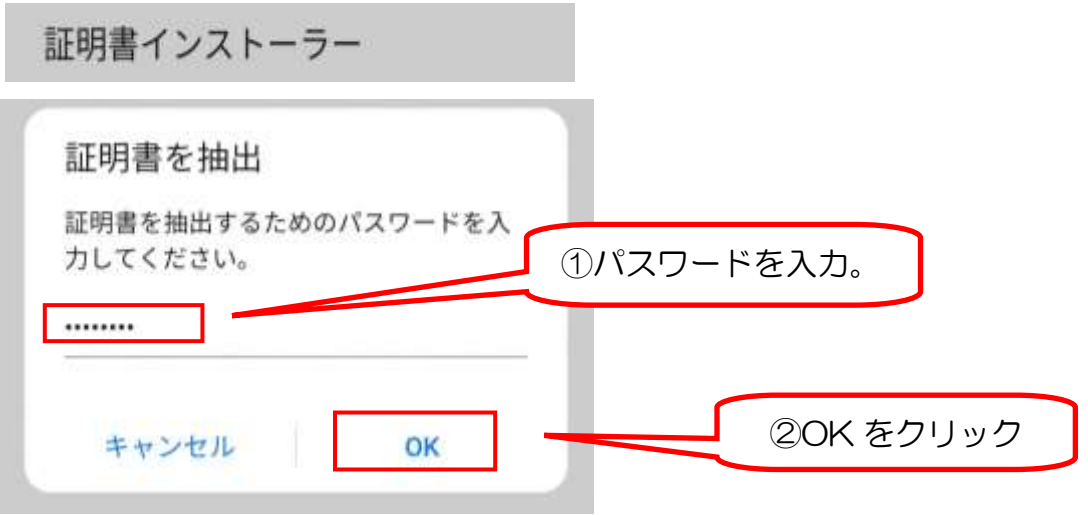

3.証明書の選択と表示されたら、「KNPKI230202」を選択し「許可」をクリック。

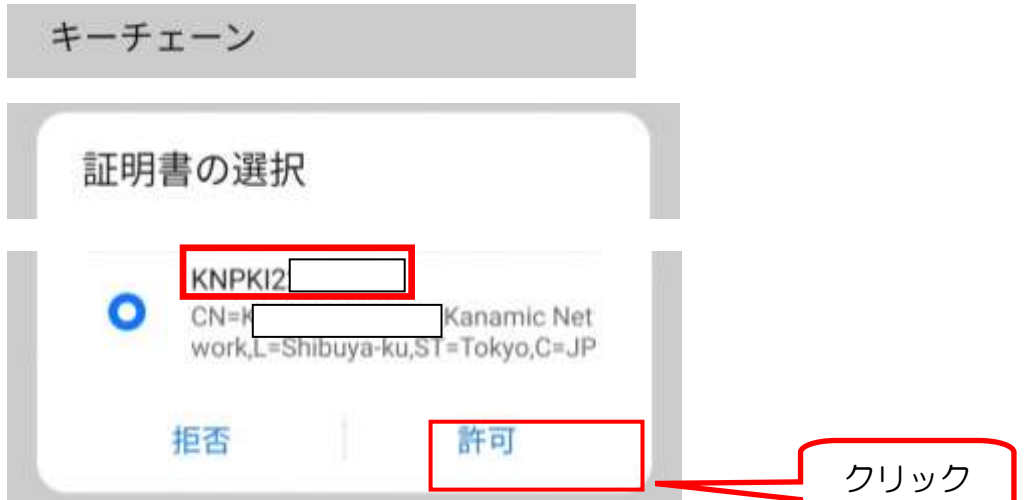

#### 3電子証明書が端末にインストールされているか確認

1.再び「Chrome」を開き、「カナミックネットワーク」のホームページからログイン

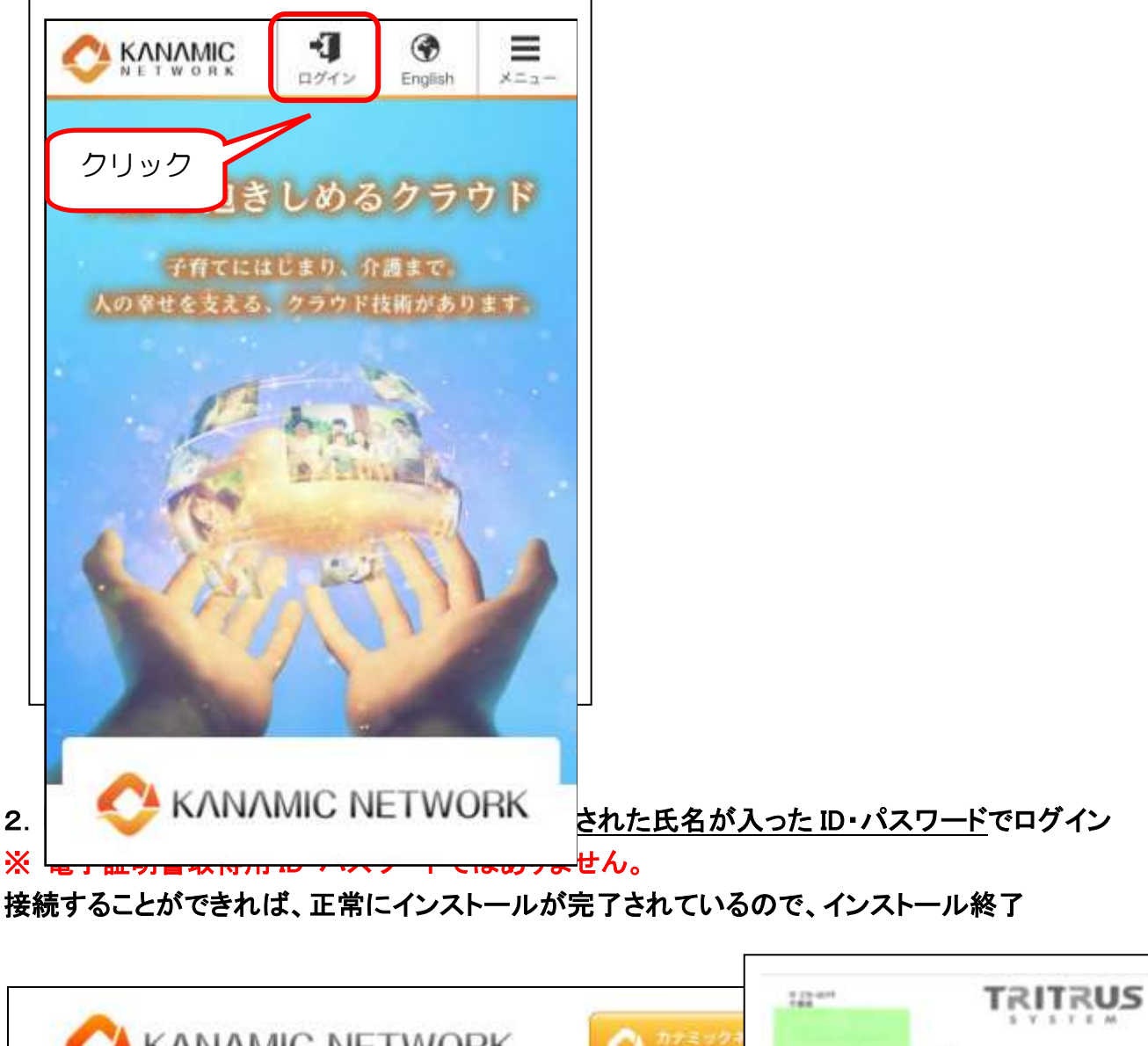

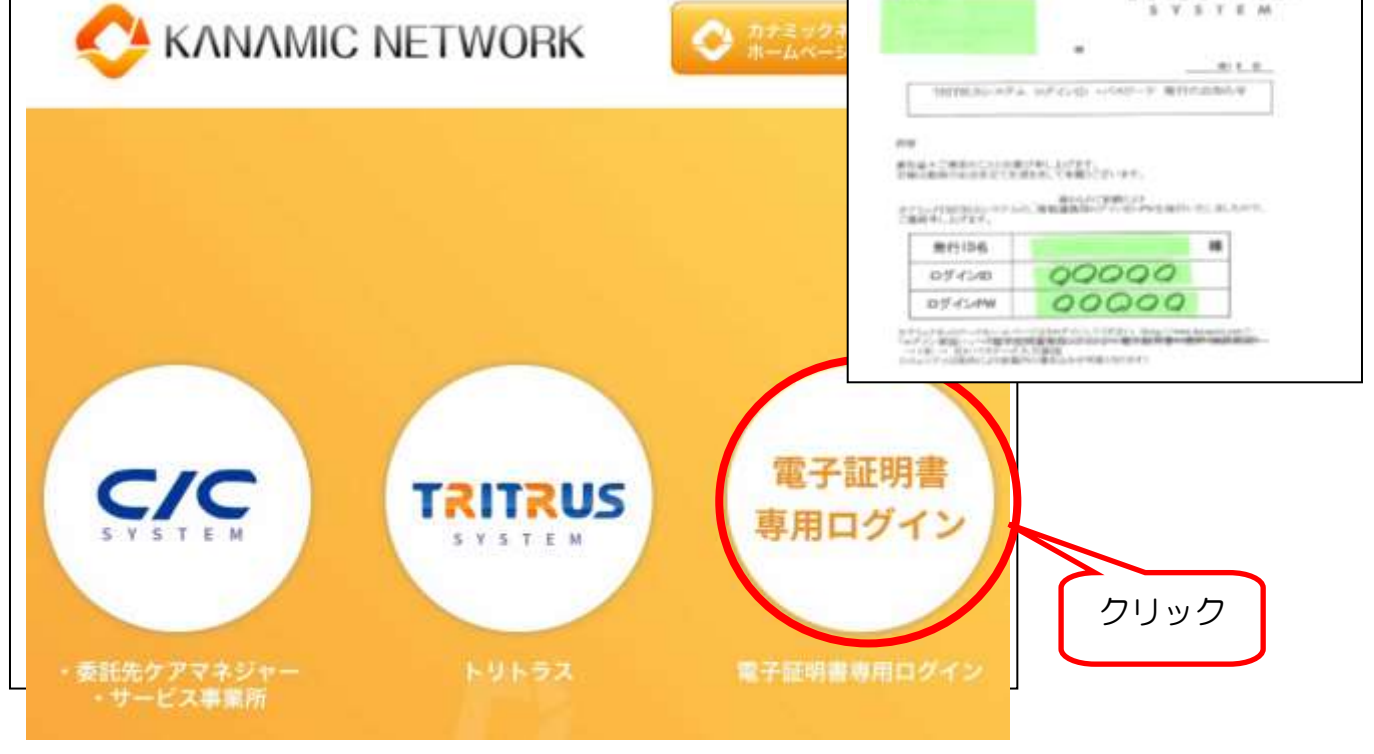